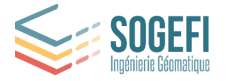

# Guide utilisateur

**Juin 2023** support@sogefi-sig.com

**MON TERRITOIRE** 

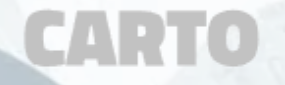

Guide utilisateur – *Mon Territoire Carto* Copyright © 2023, SOGEFI **Page 1** sur **57** 

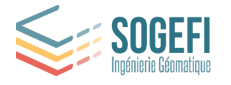

# **Sommaire**

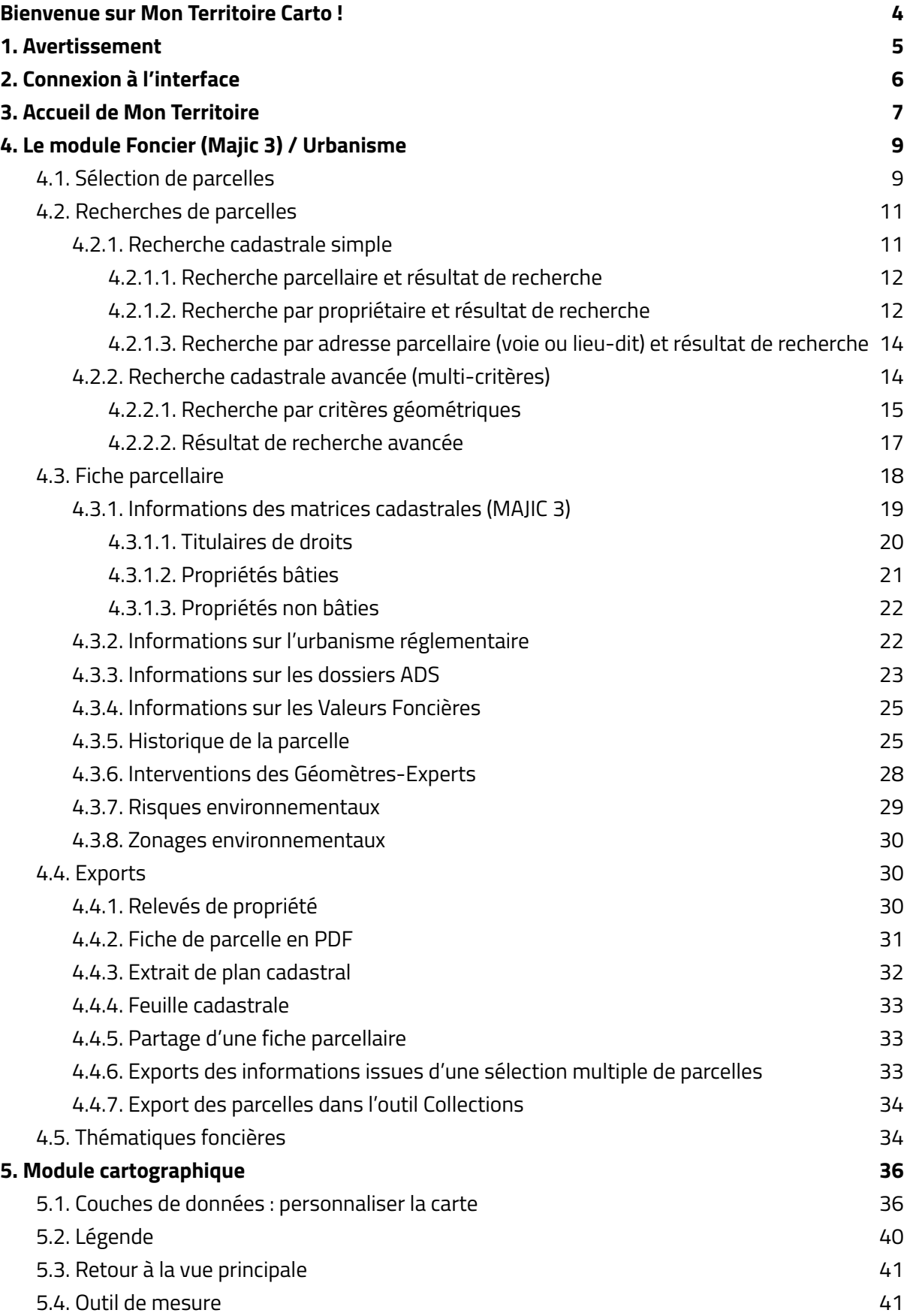

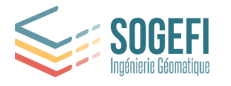

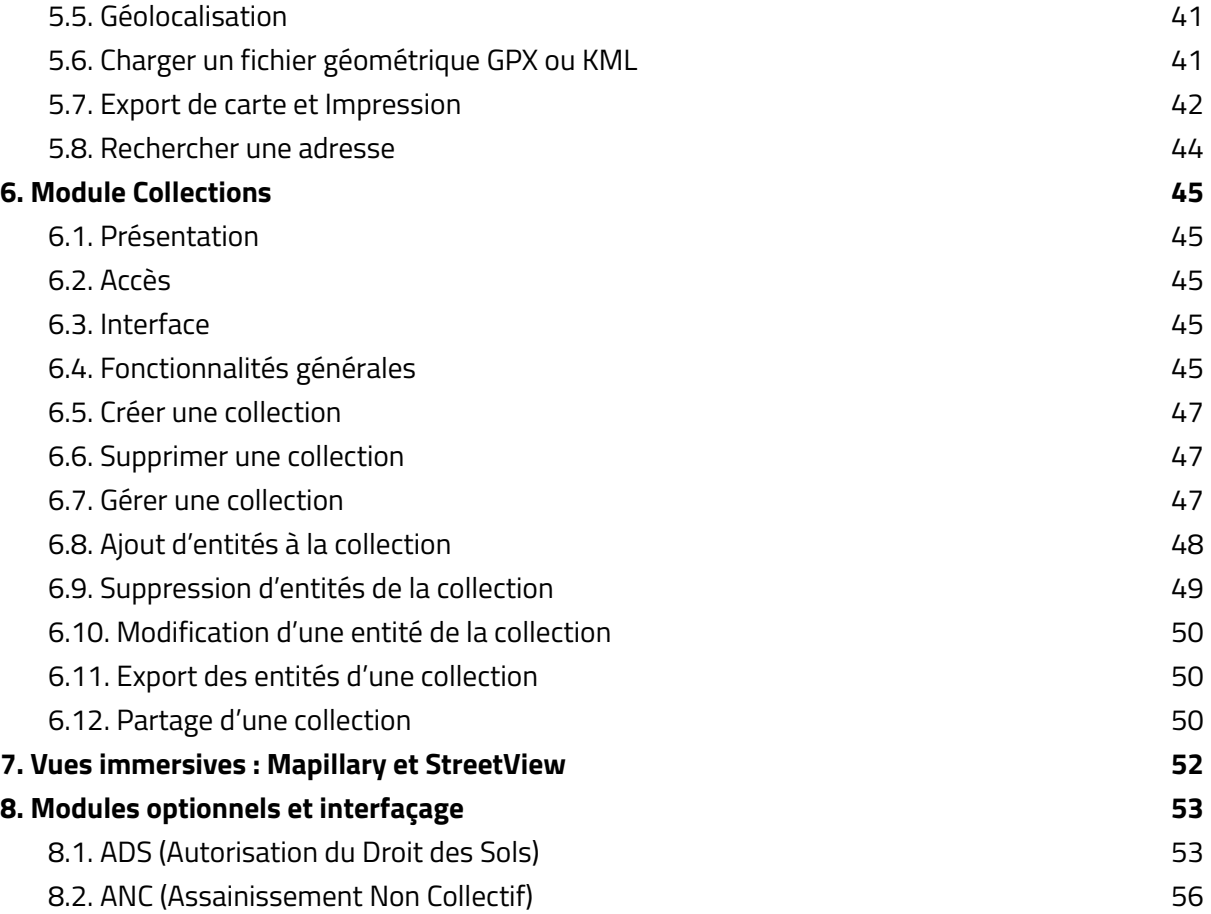

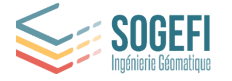

# <span id="page-3-0"></span>Bienvenue sur Mon Territoire Carto !

Produit phare de la gamme Mon Territoire, **Mon Territoire Carto** est une application web-géomatique entièrement conçue et développée depuis 2015 par les équipes pluridisciplinaires de SOGEFI. Sa conception résulte de la volonté affirmée de notre société de "démystifier" les usages de l'information géographique entre les différents services des collectivités territoriales et leurs partenaires et administrés.

Les données géographiques sont "parlantes" ! Elles ne doivent pas être réservées à des spécialistes !

Facile à prendre en main, l'interface de Mon Territoire Carto à fait l'objet d'une étude ergonomique poussée afin de rendre "naturels" les cheminements vers les différentes fonctionnalités. Le développement des fonctionnalités de l'application part toujours d'une approche pragmatique si bien que Mon Territoire Carto propose des fonctionnalités inédites, par exemple :

- Une couche externe ne charge pas ? Mon Territoire Carto vous dit pourquoi !
- Les parcelles cadastrales sont-elles à jour ? Mon Territoire Carto vous le garantit grâce à l'écosystème d'API SOGEFI !
- Zut : la parcelle qui m'intéresse n'existe plus ! Pas de soucis : Mon Territoire Carto peut vous fournir des informations sur cette parcelle "périmée" grâce à un système d'historisation des données cadastrales

Bref, en un mot **Mon Territoire Carto est bien plus qu'un web-SIG** ! Parions que l'application saura vous convaincre par l'ergonomie et la fluidité d'affichage des informations qu'elle vous propose !

#### **Toute l'équipe de SOGEFI vous souhaite une bonne utilisation de l'application !**

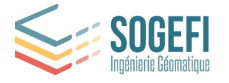

# <span id="page-4-0"></span>1. Avertissement

Les informations indiquées dans ce manuel reflètent l'application Mon territoire Carto au moment de sa rédaction (Juin 2023). Il est possible que des évolutions et des améliorations de l'application aient été mises en ligne depuis la publication de ce manuel.

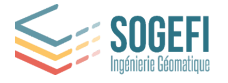

# <span id="page-5-0"></span>2. Connexion à l'interface

*Mon Territoire Carto* est disponible pour les collectivités clientes de SOGEFI à l'adresse https://carto.monterritoire.fr/

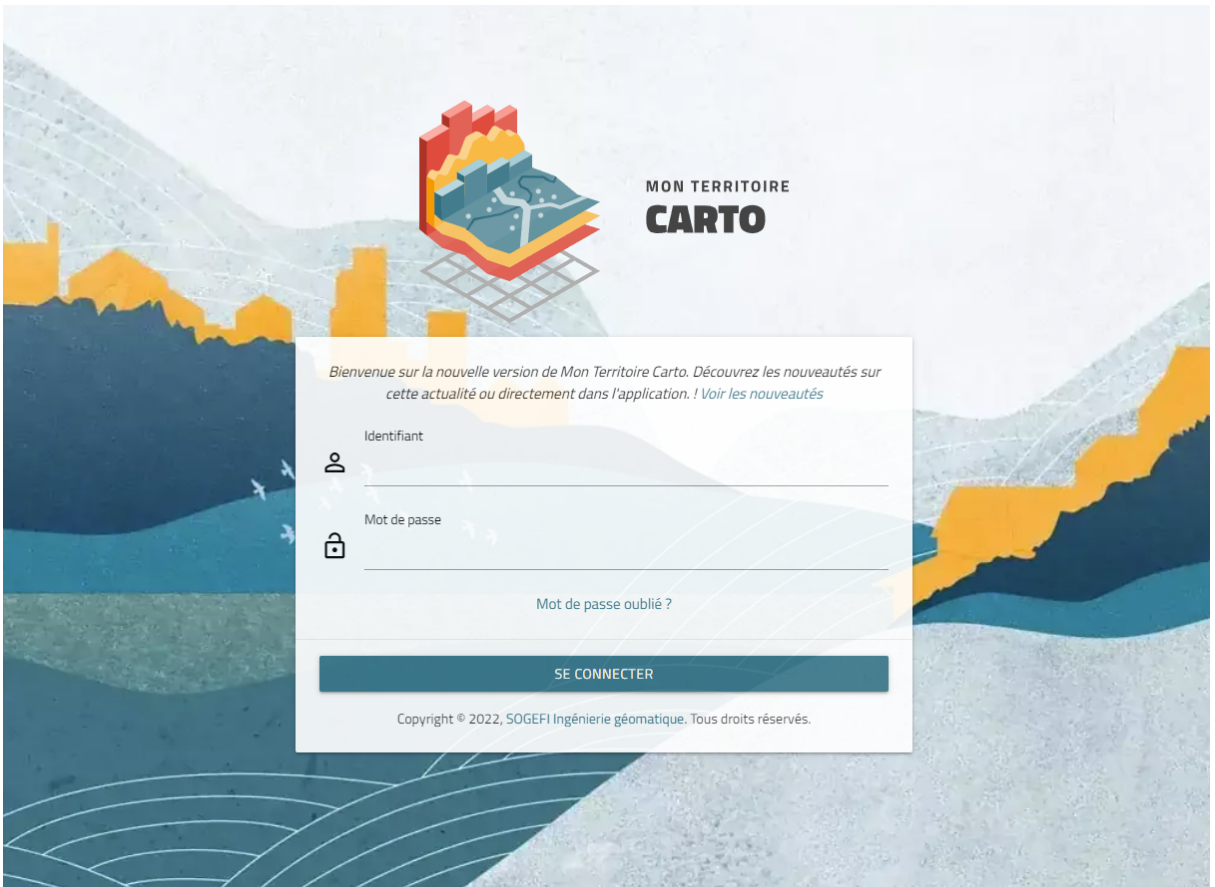

Votre identifiant vous est communiqué par email. Nous ne diffusons pas les mots de passe en clair. Cliquez sur "Mot de passe oublié" lors de votre première connexion.

> *Cet accès est strictement réservé aux utilisateurs ayant souscrit un abonnement. Les principales fonctionnalités de l'application sont présentées ci-après.*

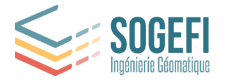

# <span id="page-6-0"></span>3. Accueil de *Mon Territoire*

L'interface de Mon Territoire Carto se présente ainsi :

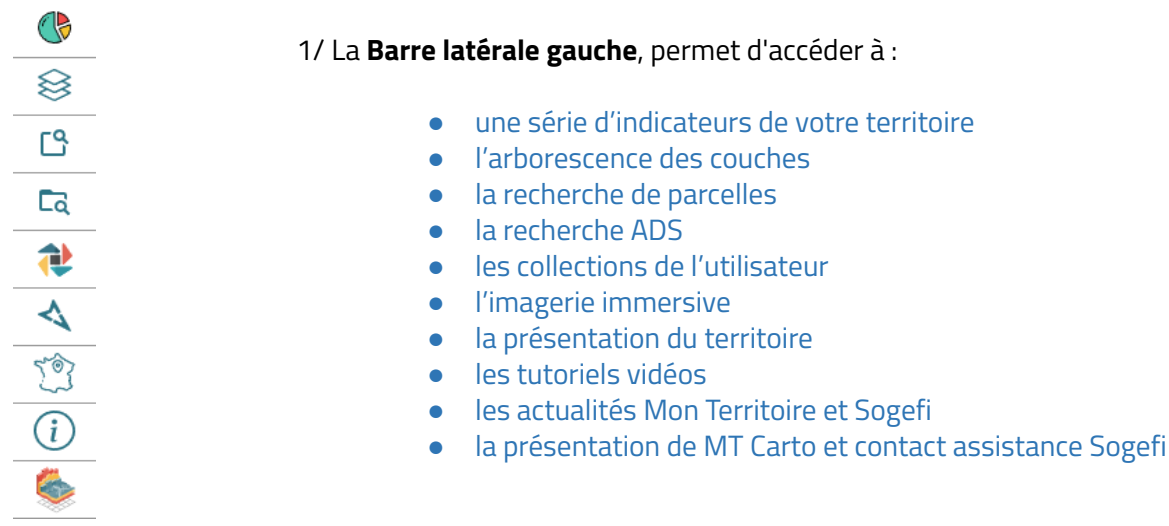

La barre latérale gauche s'adapte selon le bouton choisi et présente les informations, les formulaires de recherche ou les vues immersives.

#### 2/ Les **outils, à droite** :

- Zoom + /dézoom -
- Plein écran
- Retour à la vue principale
- Impression
- Mesures
- Géolocalisation (utile sur le terrain)

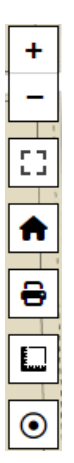

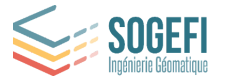

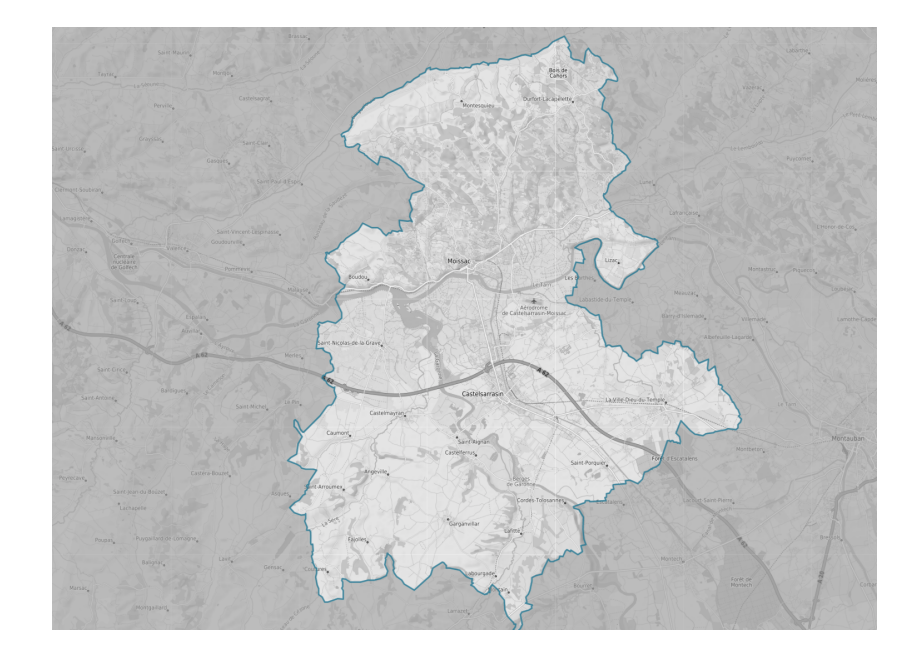

3/ La **vue cartographique** au centre, zoomée à l'échelle de votre territoire.

Ces différents outils sont détaillés par la suite dans ce manuel.

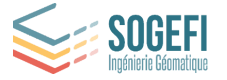

# <span id="page-8-0"></span>4. Le module Foncier (Majic 3) / Urbanisme

Pour rappel, la barre d'outils se compose de **plusieurs boutons** qui permettent d'accéder aux fonctionnalités suivantes :

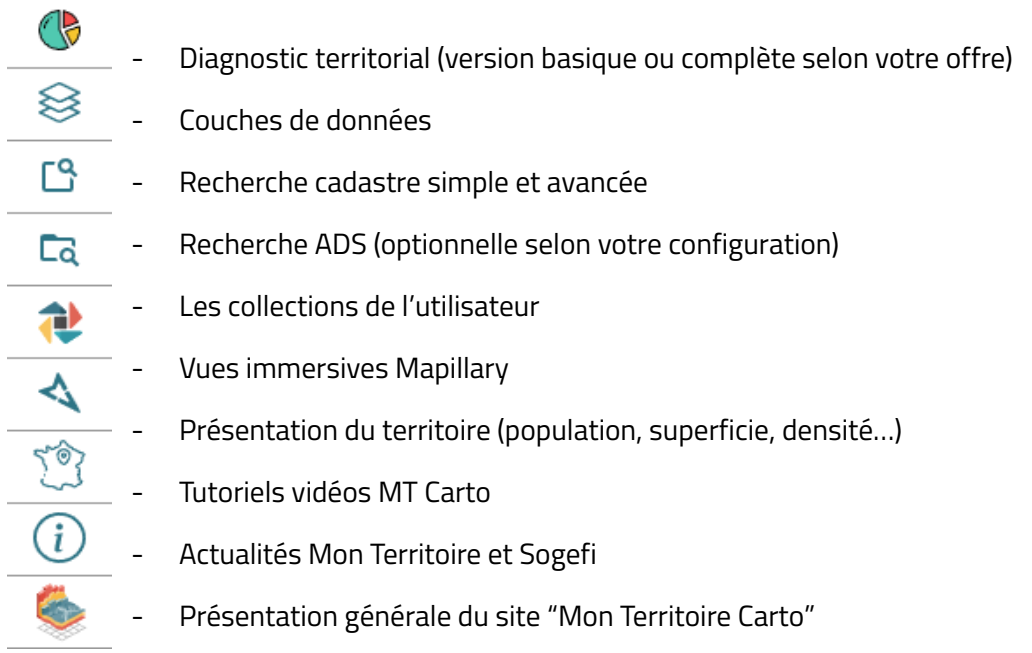

# <span id="page-8-1"></span>4.1. Sélection de parcelles

La façon la plus directe de sélectionner des parcelles pour en consulter les informations consiste à cliquer sur la carte. Pour cela, zoomer suffisamment sur la carte afin de rendre les parcelles sélectionnables au passage de la souris (celles-ci doivent adopter une surbrillance rouge de leur contour au survol de la souris).

**Remarque** : Il faut que la couche de données "Plan cadastral" soit activée (cf. *partie 4.1*).

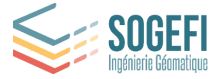

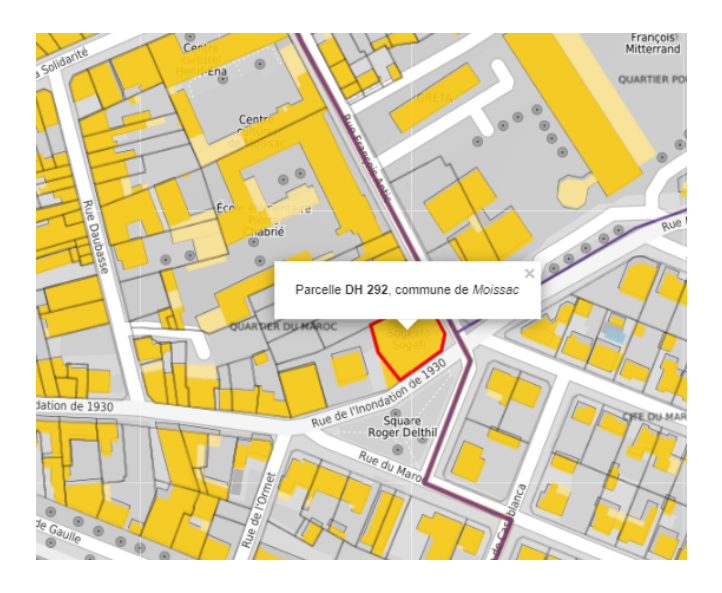

Un clic gauche permet d'ouvrir directement la fiche parcelle.

**Remarque** : Un clic droit sur la carte ouvre un menu, choisir "Lister toutes les parcelles à cet endroit" permet également d'ouvrir la fiche parcelle.

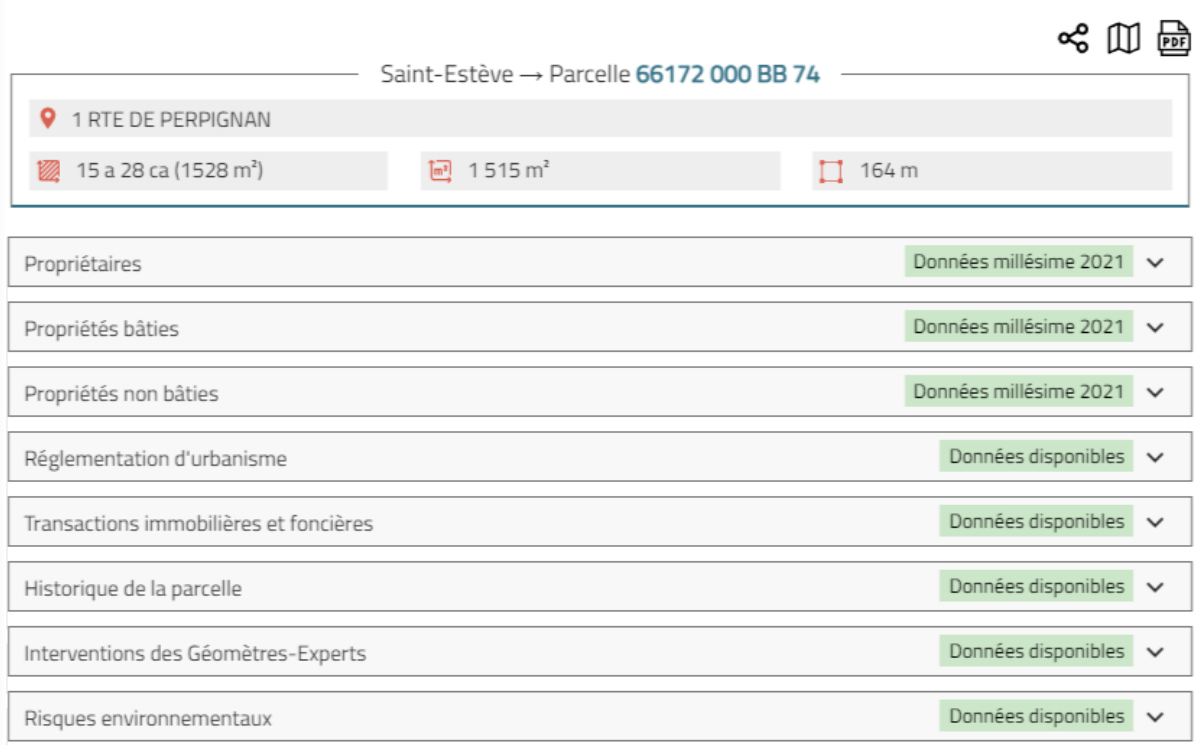

L'utilisation de la touche **ctrl + clic** sur des parcelles de la carte permet d'ajouter les parcelles cliquées à la sélection. Le tableau s'incrémente automatiquement avec les nouvelles parcelles sélectionnées.

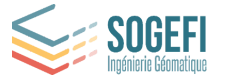

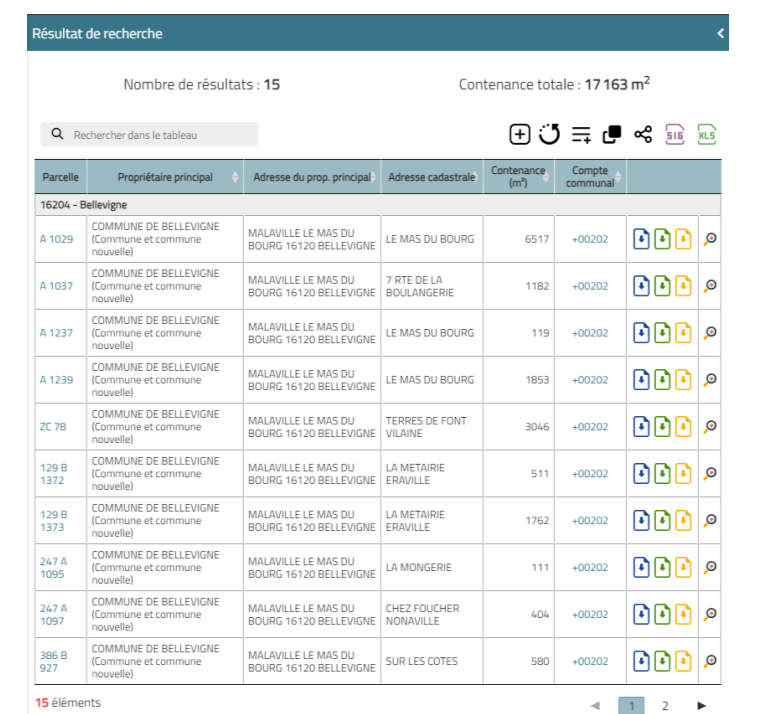

Il est également possible d'ajouter des parcelles au tableau à l'aide du bouton  $\equiv$ ,

#### <span id="page-10-0"></span>4.2. Recherches de parcelles

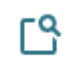

Cet onglet va permettre d'effectuer une recherche de parcelles sur l'ensemble du territoire. Lorsque l'on clique sur l'onglet de recherche, on peut choisir le type de recherche que l'on souhaite effectuer en utilisant le "bouton interrupteur" situé en haut à droite du panneau.

#### <span id="page-10-1"></span>4.2.1. Recherche cadastrale simple

La recherche "Cadastre simple" est sélectionnée par défaut, elle permet de faire une recherche rapide d'une parcelle. Elle propose trois critères distincts :

- ★ Numéro de la parcelle (préfixe, section et numéro de la parcelle)
- ★ Nom du propriétaire
- ★ Voie ou lieu-dit (adresse parcellaire)

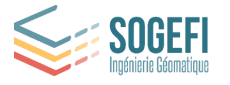

Basculer de la recherche simple (références parcellaires / Propriétaire) à la recherche avancée

Recherche rapide

Recherche par propriétaires

Recherche par adresse parcellaire

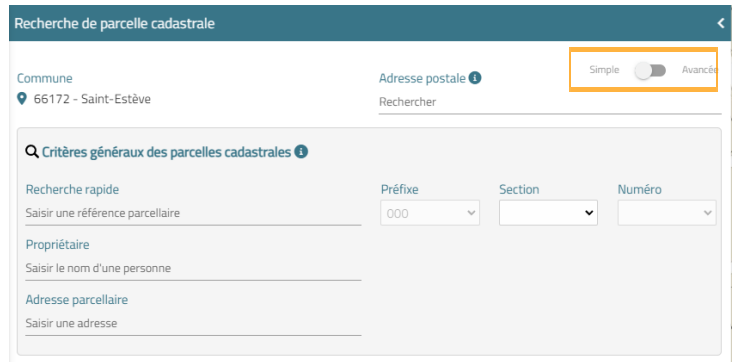

Pour sélectionner le critère de recherche que vous souhaitez, il suffit de cliquer sur la zone correspondante.

Pour une recherche par références cadastrales (Préfixe / Section / Numéro), **il est important de choisir une commune au préalable** dans le menu déroulant car le formulaire de recherche s'adapte en fonction de celle-ci. Si votre territoire ne comporte qu'une seule commune, cette opération n 'est pas nécessaire.

#### <span id="page-11-0"></span>*4.2.1.1. Recherche parcellaire et résultat de recherche*

Pour faire une recherche rapide, saisir directement la section et/ou le numéro dans "Recherche rapide de parcelle", la recherche se fait alors sur toutes les communes du territoire, dans le cas ou le territoire comporte plusieurs communes.

Il est également possible de cibler la recherche sur une commune : sélectionnez au préalable dans la liste déroulante la commune (pour activer le champ "Section") puis la section et le numéro de parcelle (et optionnellement le préfixe : utile dans le cas de la fusion de deux communes ou cas des arrondissements de Paris/Marseille). La recherche se lance alors automatiquement et la fiche de la parcelle recherchée s'ouvre.

#### <span id="page-11-1"></span>*4.2.1.2. Recherche par propriétaire et résultat de recherche*

Pour la recherche de propriétaire, saisir le début du nom d'un propriétaire dans la zone prévue pour afficher une liste dynamique en fonction de votre recherche. Sélectionnez un des résultats proposé pour lancer automatiquement la recherche.

Le résultat de la recherche par propriétaire renvoie soit la fiche de la parcelle si le propriétaire ne possède qu'une seule et unique parcelle, soit la liste des parcelles du propriétaire recherché, sous forme d'un tableau paginé (exemple ci-dessous). Chaque ligne du tableau représente un résultat de la recherche. En cliquant sur une ligne du tableau, la parcelle correspondante sur la carte est mise en évidence avec un symbole hachuré et la carte est recentrée sur la parcelle sélectionnée. On peut accéder à la fiche de la parcelle en cliquant sur le numéro de celle-ci (en bleu) et de même avec le compte communal.

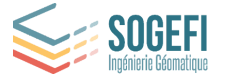

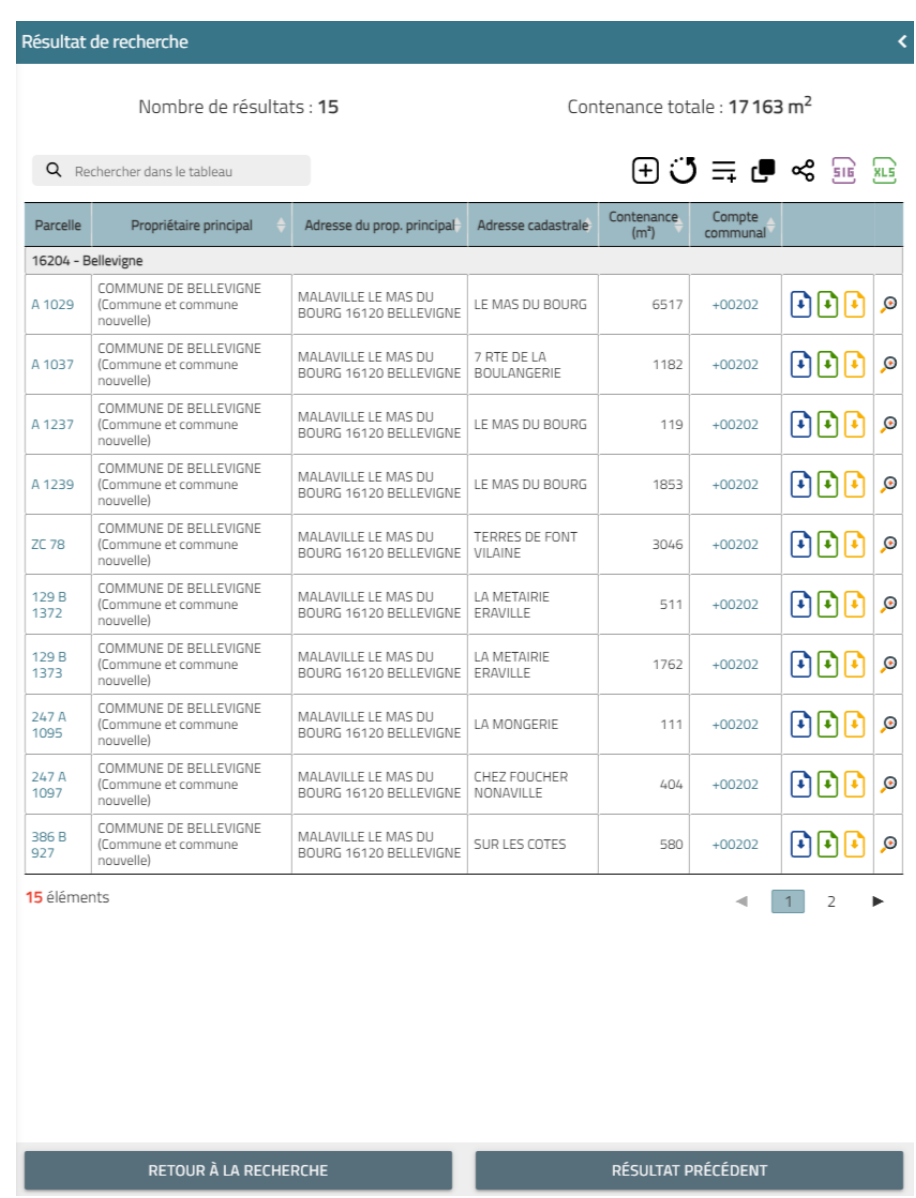

En haut à gauche du tableau on retrouve un champ de recherche qui permet de rechercher un élément rapidement dans le tableau.

Les boutons  $\boxed{0}$   $\boxed{0}$  permettent de générer les relevés de propriété. Passer la souris sur une des icônes sans cliquer permet d'avoir une description de la fonction du bouton (*cf. partie 3.4*).

Le bouton  $\overline{\mathcal{P}}$  permet de zoomer sur la parcelle voulue.

Les boutons disposés en haut à droite du tableau de résultat, permettent d'exporter ces derniers sous format SIG ou EXCEL.

Le bouton  $\bigcup$  permet quant à lui de vider le tableau de résultats.

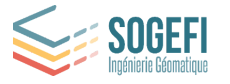

Le bouton  $\overline{-+}$  permet d'ajouter des parcelles au tableau dans le cas où la référence cadastrale est connue (s'ouvre un menu permettant de choisir la commune, la section et le numéro de la parcelle).

Le bouton  $\Box$  permet d'afficher une zone tampon autour des parcelles recherchées. Vous pouvez saisir une distance positive ou négative pour visualiser une zone de x mètres autour de vos parcelles.

Le bouton  $\Box$  permet de copier les identifiants de parcelles.

Enfin, ce bouton **permet de partager les résultats de la recherche via une url à** communiquer au destinataire (ce dernier devra s'authentifier sur *Mon Territoire* avant de pouvoir accéder aux informations partagées).

Le bouton bleu "RETOUR À LA RECHERCHE" (en bas à gauche) permet de revenir aux critères de recherche et d'effectuer une nouvelle recherche.

Le bouton bleu "RÉSULTAT PRÉCÉDENT" (en bas à droite) permet de réafficher l'écran précédent (dans notre cas, le tableau de résultat des parcelles).

#### <span id="page-13-0"></span>*4.2.1.3. Recherche par adresse parcellaire (voie ou lieu-dit) et résultat de recherche*

Enfin, pour la recherche par voie ou lieu-dit, il en est de même que pour la recherche de propriétaire. En commençant à écrire le nom de la voie ou du lieu-dit dans la zone prévue à cet effet, une liste de choix va s'afficher dynamiquement en fonction de votre recherche. Sélectionnez un des résultats proposé pour lancer automatiquement la recherche.

Le résultat de la recherche par voie ou lieu-dit renvoie, soit la fiche de la parcelle si il n'y a qu'une seule et unique parcelle, soit la liste des parcelles de la voie ou lieu-dit recherché, sous forme d'un tableau paginé (exemple ci-dessous). Chaque ligne du tableau représente un résultat de la recherche. En cliquant sur une ligne du tableau, la parcelle correspondante sur la carte est mise en évidence en surbrillance bleue et la carte est également recentrée sur la parcelle sélectionnée. On peut accéder à la fiche de la parcelle en cliquant sur le numéro de celle-ci (souligné en bleu) et de même avec le compte communal.

Le bouton "RETOUR À LA RECHERCHE" permet de revenir aux critères de recherche et d'effectuer une nouvelle recherche.

Le bouton bleu "RÉSULTAT PRÉCÉDENT" (en bas à droite) permet de réafficher l'écran précédent.

#### <span id="page-13-1"></span>4.2.2. Recherche cadastrale avancée (multi-critères)

Pour entrer en mode recherche avancée, cliquer sur le bouton interrupteur en haut à droite du panneau de recherche de parcelle cadastrale.

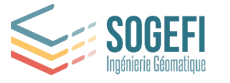

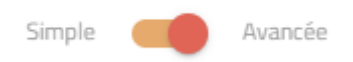

La recherche cadastrale avancée permet de combiner des éléments de recherche pour obtenir des tableaux de parcelles correspondantes. Plusieurs critères de recherche différents sont possibles : les différents critères sont listés en suivant :

- 1. **Communes**: ce premier critère de recherche concerne la ou les communes où l'on souhaite effectuer la recherche, par défaut, la recherche se fait sur toutes les communes du territoire (si ce dernier comporte plusieurs communes).
- 2. **Critères généraux**: ce second groupe de critères concerne les informations relatives aux parcelles (nom du propriétaire, voie ou lieu dit, section, numéro de parcelle…)
- 3. **Critères de surface** (recherche de parcelles par rapport à leur surface)
- 4. **Critère des locaux** (recherche de parcelles comprenant du bâti ou non)
- 5. **Critères géométriques** (recherche selon emprise, zone définie ou parcelles visibles à l'écran)

Le formulaire de recherche s'adapte en fonction des critères utilisés.

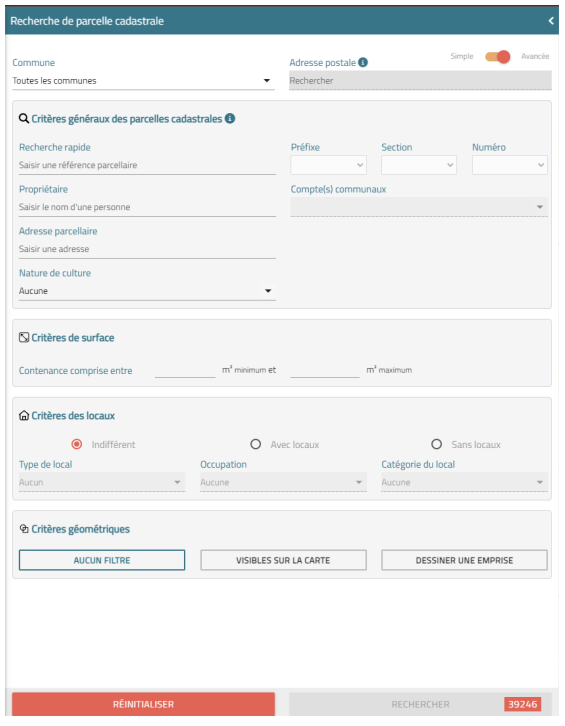

#### <span id="page-14-0"></span>*4.2.2.1. Recherche par critères géométriques*

Concernant les critères géométriques, deux filtres sont proposés au moyen de boutons distincts :

VISIBLES SUR LA CARTE Le bouton dans la vue cartographique courante. Pour se faire, **assurez-vous d'avoir "zoomé" suffisamment**

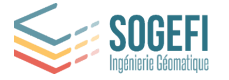

**sur la carte, sinon un message vous informant que la zone d'emprise est trop étendue, sera affiché.**

DESSINER UNE EMPRISE

Le bouton directement sur la carte. Un clic sur ce bouton ouvre une fenêtre contextuelle donnant la possibilité de dessiner :

- une forme libre (premier bouton)
- un rayon de recherche
- un rectangle

Sélectionner la forme souhaitée, puis sur la carte, au moyen d'un clic, tracer la zone de recherche **en maintenant le clic gauche enfoncé**. Au relâchement du clic, la zone de recherche s'affiche en marron.

Appuyer ensuite sur le bouton "Appliquer" dans la fenêtre contextuelle de gauche pour lancer la recherche. **Assurez-vous d'avoir "zoomé" suffisamment sur la carte, sinon un message vous informant que la zone d'emprise est trop étendue, sera affiché.**

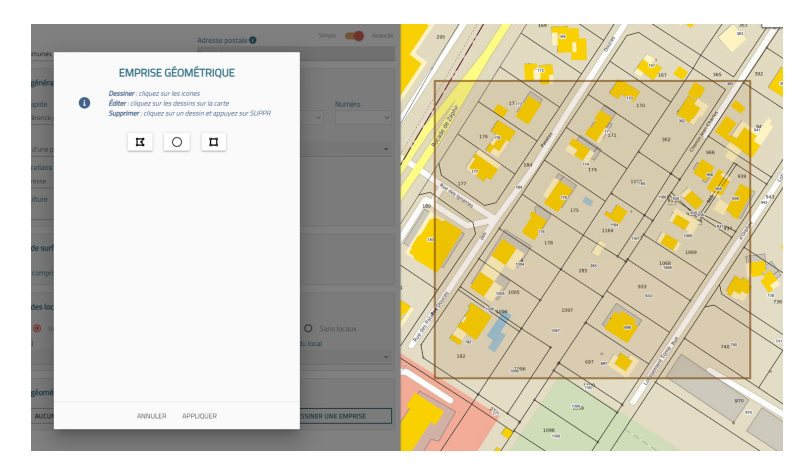

Dans le cas d'une forme libre, une série de clics successifs sur la carte permet de dessiner ladite forme. Afin de terminer le tracé, cliquez sur le premier point pour fermer la forme.

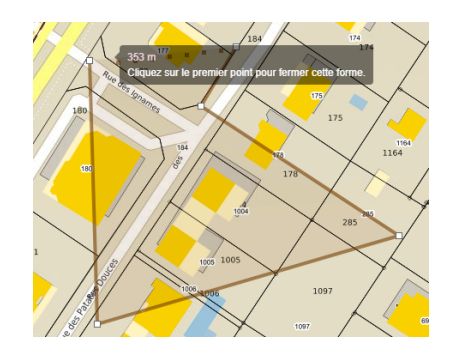

Pour supprimer la zone dessinée, cliquez simplement dessus, puis appuyer sur la touche SUPPR. de votre clavier.

Une fois vos critères de recherche définis, cliquez sur le bouton RECHERCHER (en bleu).

Le bouton "RECHERCHER" permet de lancer la recherche en prenant en compte tous les critères de recherche renseignés, et ainsi retourner seulement les parcelles qui sont concernées par ces

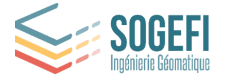

critères. A noter que quand le bouton de recherche est grisé, trop de résultats sont présents, il faut affiner la recherche jusqu'à ce que celui-ci apparaisse en bleu.

Le bouton "RÉINITIALISER" permet de remettre à zéro le formulaire de recherche et de retrouver les valeurs par défaut.

Notez que la prédiction du nombre de résultats correspondant à la requête est affiché de façon dynamique dans un encart visible dans le bouton "RECHERCHER", ce qui constitue une aide utile pour contrôler la recherche en cours. Ainsi, plus les critères de recherche sont nombreux, moins le nombre de parcelles concerné par la recherche est important et moins le chiffre indiqué est élevé.

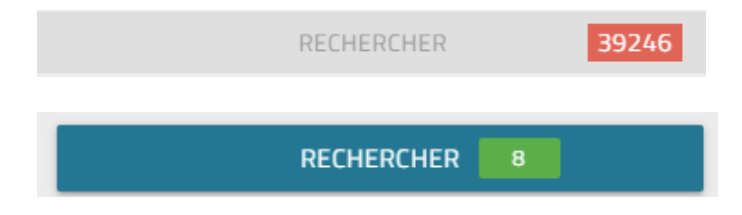

#### <span id="page-16-0"></span>*4.2.2.2. Résultat de recherche avancée*

Lorsqu'une recherche est effectuée et que plusieurs éléments sont renvoyés, ils sont listés sous la forme d'un tableau paginé.

Chaque ligne du tableau représente un résultat de la recherche. En cliquant sur une ligne du tableau, la parcelle correspondante sur la carte est mise en évidence avec une opacité plus élevée et la carte est également recentrée sur la parcelle sélectionnée.

Pour accéder à une parcelle il est possible de cliquer sur son numéro (en bleu), ce qui redirigera vers sa fiche. Il en est de même pour le compte communal, en cliquant sur le numéro du compte communal, on pourra visualiser la liste des parcelles associées à celui-ci (cf. illustration page suivante).

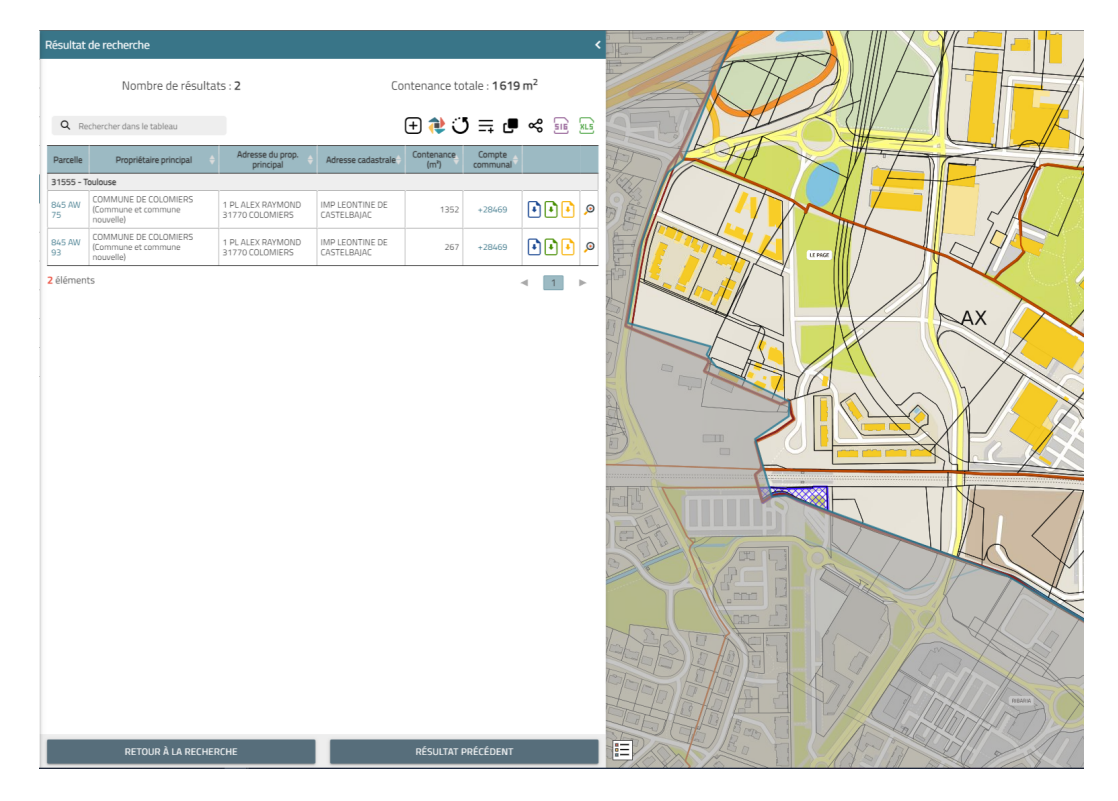

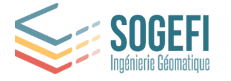

Pour rappel, les fonctionnalités des différents boutons visibles sur l'illustration ci-dessus sont décrites ci-après :

En haut à gauche du tableau on retrouve un champ de recherche qui permet de rechercher un élément rapidement dans le tableau.

Les boutons  $\boxed{0}$   $\boxed{0}$  permettent de générer les relevés de propriété. Passer la souris sur une des icônes sans cliquer permet d'avoir une description de la fonction du bouton (*cf. partie 3.4*).

Le bouton  $\Theta$  permet de zoomer sur la parcelle voulue.

Les boutons disposés en haut à droite du tableau de résultat, permettent d'exporter ces derniers sous format SIG ou EXCEL.

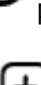

Le bouton  $\bigcup$  permet quant à lui de vider le tableau de résultats.

Le bouton  $\biguplus$  permet d'afficher une zone tampon autour des parcelles recherchées. Vous pouvez saisir une distance positive ou négative pour visualiser une zone de x mètres autour de vos parcelles.

Le bouton  $\mathbf{C}$  permet de copier les identifiants de parcelles.

permet de convertir les parcelles sélectionnées en entités dans une collection existante ou dans une nouvelle collection.

Le bouton  $\overline{-+}$  permet d'ajouter des parcelles au tableau dans le cas où la référence cadastrale est connue (s'ouvre un menu permettant de choisir la commune, la section et le numéro de la parcelle).

Enfin, ce bouton permet de partager les résultats de la recherche via une url à communiquer au destinataire de son choix (ce dernier devra s'authentifier sur *Mon Territoire* avant de pouvoir accéder aux informations partagées).

Le bouton bleu "RETOUR À LA RECHERCHE" (en bas à gauche) permet de revenir aux critères de recherche et d'effectuer une nouvelle recherche.

Le bouton bleu "RÉSULTAT PRÉCÉDENT" (en bas à droite) permet de réafficher l'écran précédent (dans notre cas, le tableau de résultat des parcelles).

# <span id="page-17-0"></span>4.3. Fiche parcellaire

La fiche parcellaire de *Mon Territoire* centralise toute l'information utile concernant la parcelle.

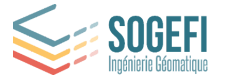

Les informations présentées sont toutes mises à jour par SOGEFI, ci-après leurs source et fréquence de mise à jour :

- Propriétaires, propriétés bâties, propriétés non bâties : matrices cadastrales (MAJIC 3) : mise à jour annuelle
- Règlementation d'urbanisme : données d'urbanisme et règlements associés, dès réception des formats SIG ou diffusion sur le géoportail de l'urbanisme
- Autorisations d'urbanisme : Dossiers d'urbanisme déposés sur la parcelle (issus du logiciel d'instruction) : mise à jour journalière
- Copropriétés : Sont recensées les copropriétés inscrites au Registre National d'Immatriculation des Copropriétés (RNIC)
- Transactions immobilières et foncières : ventes foncières et immobilières depuis 2014 : mise à jour tous les 6 mois
- Historique de la parcelle : historique des parcelles cadastrales depuis les années 1990, mise à jour tous les 3 mois
- Interventions des Géomètres-Experts : portail geofoncier.fr, mise à jour en direct
- Risques environnementaux : Risques sur la commune, portail géorisque, mise à jour en direct (cet onglet est optionnel)
- Zonages environnementaux : Zonages environnementaux sur la parcelle (ZNIEFF, Natura2000 …)(cet onglet est optionnel)

En haut à droite de la fiche parcelle, on retrouve les boutons décrits précédemment.

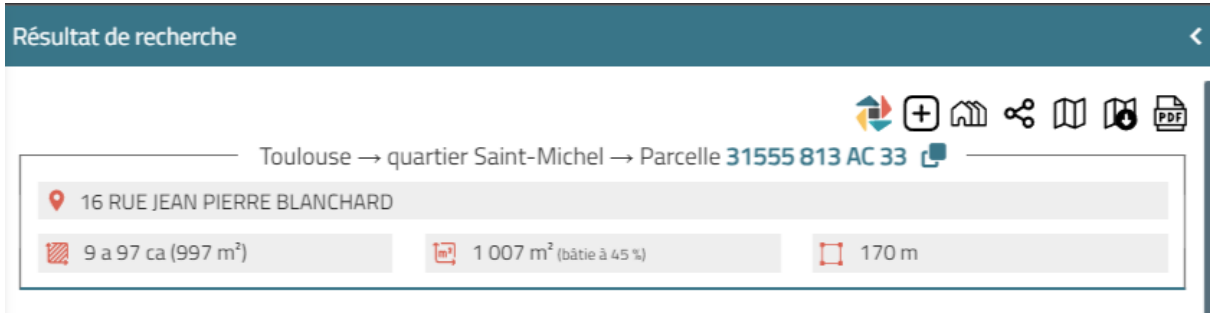

A noter que le bouton  $\Omega$  permet de sélectionner toutes les parcelles mitoyennes de la parcelle. Il en résulte un tableau de résultats de parcelles.

#### <span id="page-18-0"></span>4.3.1. Informations des matrices cadastrales (MAJIC 3)

Les informations générales sur la parcelle sont affichées en partie haute de la fiche parcelle (adresse cadastrale, superficie, contenance cadastrale).

Afin de faciliter la navigation entre les différentes fiches présentées dans ce document, les noms de propriétaire, les références parcellaires et les numéros de comptes sont des liens cliquables qui permettent de basculer de fiche en fiche.

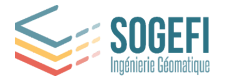

#### <span id="page-19-0"></span>*4.3.1.1. Titulaires de droits*

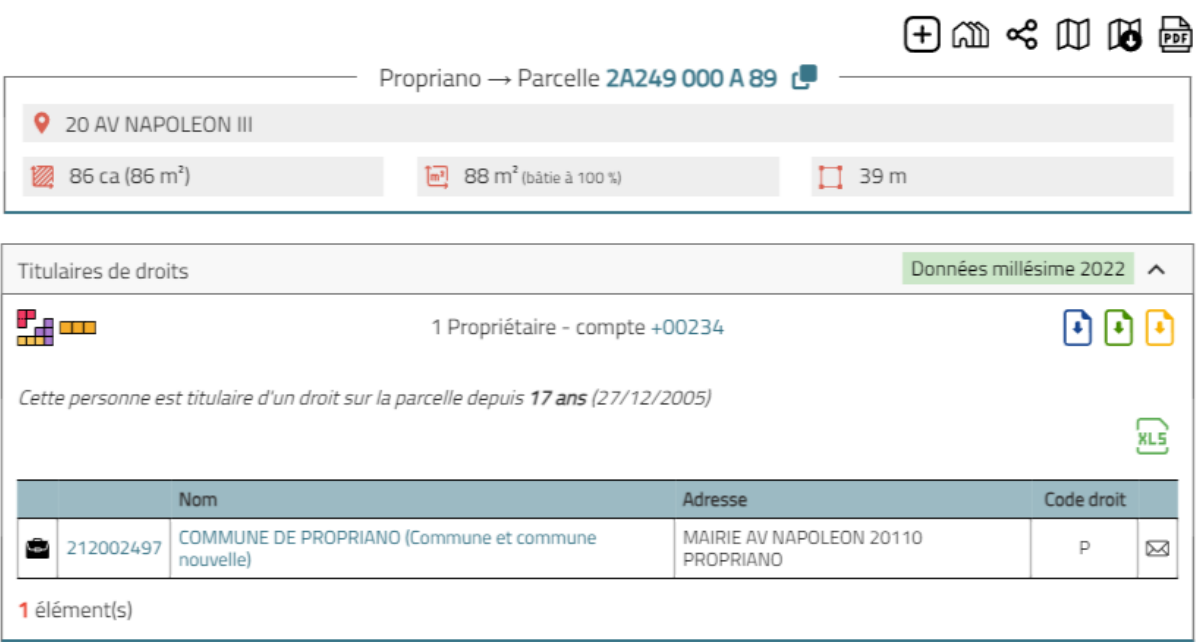

Le premier onglet "Titulaires de droits" présente les informations sur le / les propriétaire(s) de la parcelle : numéro de compte, civilité, date d'acquisition et autres détails.

Les boutons permettent d'exporter les relevés de propriétés en PDF (*cf. partie 3.4.1*).

Les deux boutons suivants  $\overline{1}$  permettent de :

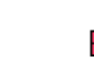

n m

- voir les parcelles du compte communal : la vue de la carte s'adapte pour afficher toutes les parcelles du propriétaire ( toutes les unités foncières lui appartenant).
- voir l'unité foncière  $\Box$  (toutes les parcelles contiguës d'un même compte de propriété): n'affiche sur la carte que l'unité foncière liée à la parcelle préalablement sélectionnée.

**Remarque** : Lorsqu'il s'agit d'une personne morale, le numéro SIREN est un lien vers la fiche de l'entreprise sur https:/entreprise.data.gouv.fr/

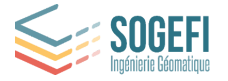

#### <span id="page-20-0"></span>*4.3.1.2. Propriétés bâties*

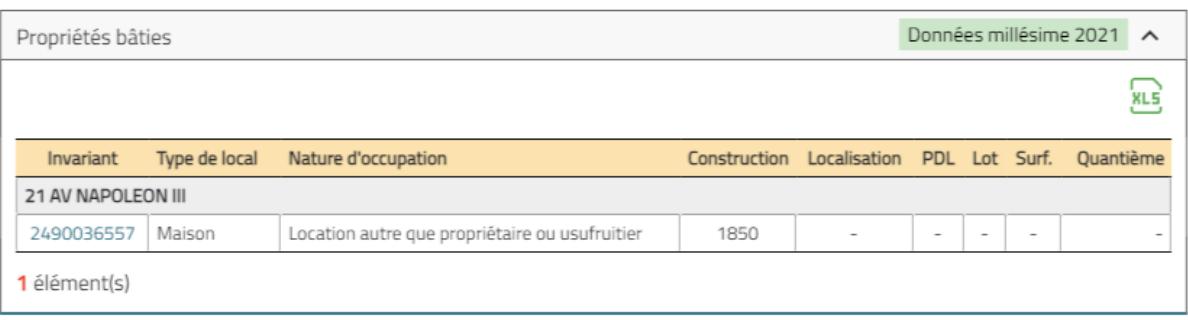

L'onglet "Propriétés bâties" présente le ou les locaux présents sur la parcelle.

En cliquant sur le numéro invariant en bleu, on peut accéder au détail de chaque bâtiment (cliquer sur la loupe pour obtenir le détail des éléments de confort).

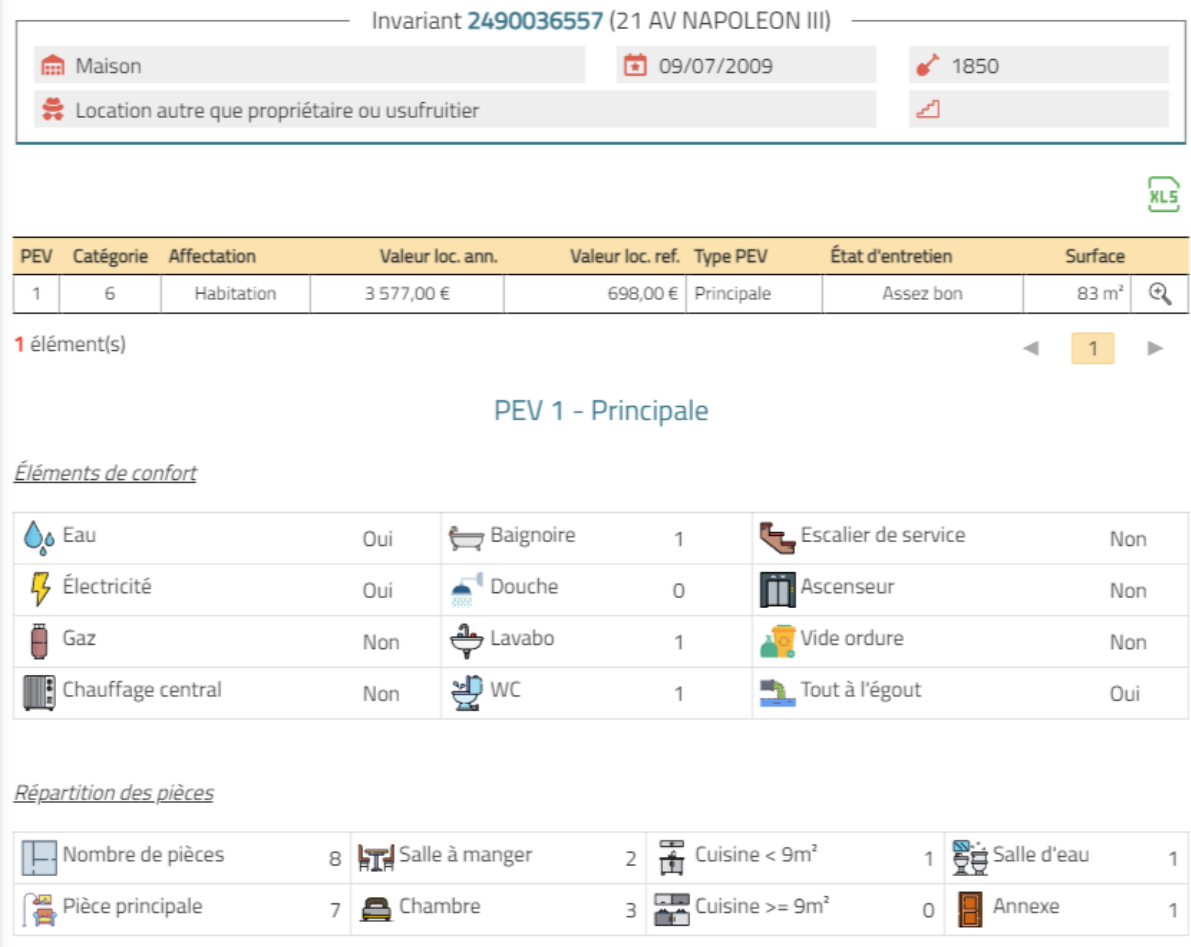

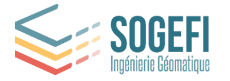

#### <span id="page-21-0"></span>*4.3.1.3. Propriétés non bâties*

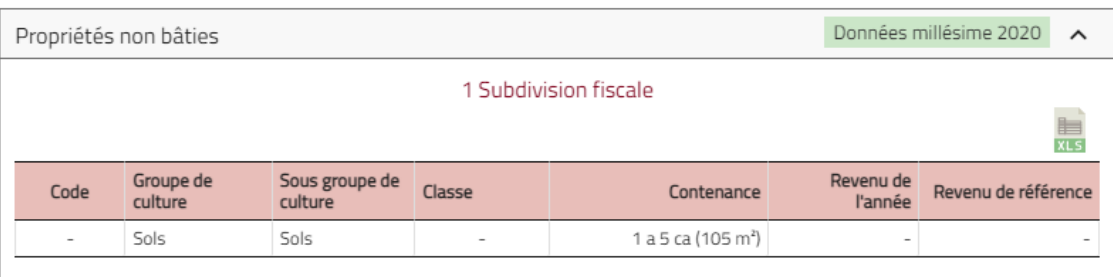

L'onglet "Propriétés non bâties" présente les informations sur les subdivisions de la parcelle.

## <span id="page-21-1"></span>4.3.2. Informations sur l'urbanisme réglementaire

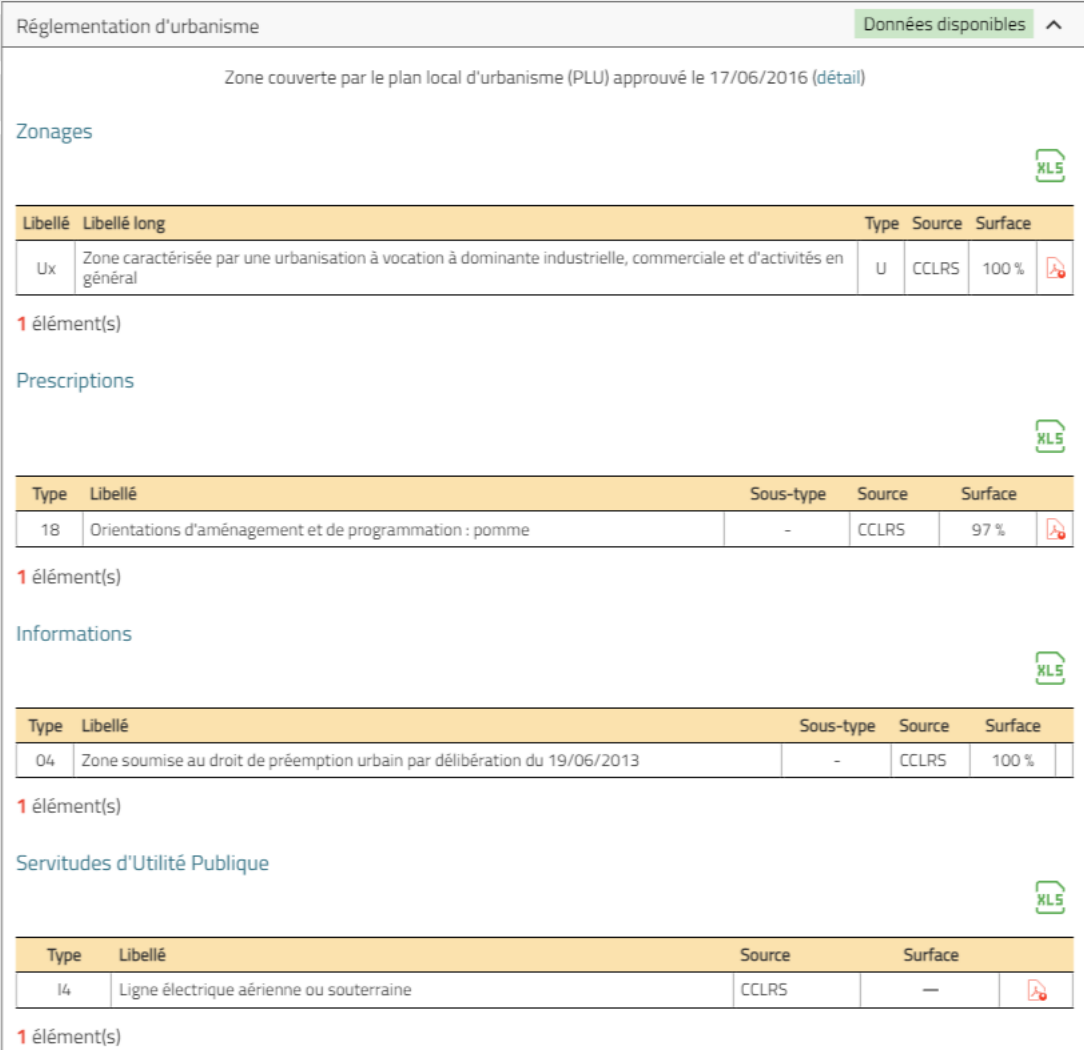

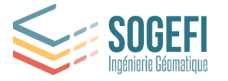

L'onglet "Règlementation d'urbanisme" permet de connaître la réglementation d'urbanisme applicable à la parcelle :

- Zonages
- Prescriptions
- Informations
- Servitudes d'Utilité Publique

Le type de document d'urbanisme applicable (CC / PLU …) et sa date d'approbation sont affichés en en-tête de l'onglet.

L'ensemble des informations nécessaires (type, sous type, libellé, sources) ainsi que le pourcentage de la parcelle impactée par chaque zone est indiqué.

Les boutons permettent d'accéder aux documents spécifiques d'urbanisme en PDF (règlements, informations, prescriptions).

#### <span id="page-22-0"></span>4.3.3. Informations sur les dossiers ADS

L'onglet "Autorisations d'urbanisme" est présent si l'option a été activée (cela dépend de la configuration de votre compte).

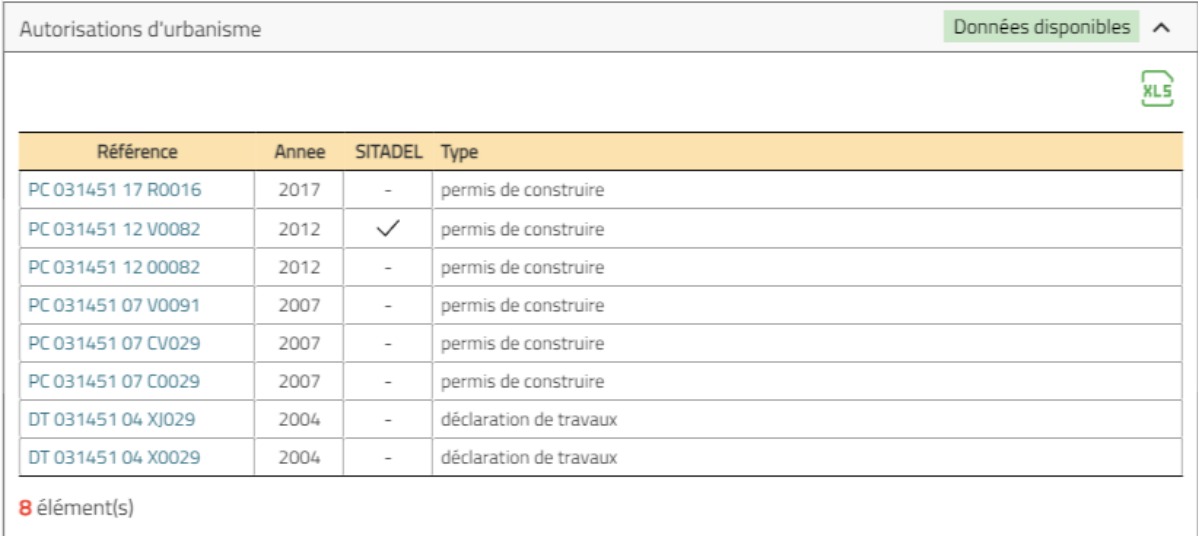

Il permet de connaître les dossiers d'urbanisme qui ont été déposés sur la parcelle via le logiciel d'urbanisme ou, à défaut, qui sont disponibles sur la plateforme SITADEL (Base des permis de construire open data).

En cliquant sur la référence du dossier (indiquée en bleu), on accède aux informations détaillées du dossier et il est possible d'ouvrir ce dernier dans le logiciel ADS en cliquant sur le bouton "OUVRIR DANS…" (première illustration page suivante) ou bien s'il n'y a pas d'interfaçage avec un logiciel ADS, d'accéder aux informations du dossier provenant de la plateforme SITADEL (deuxième illustration page suivante).

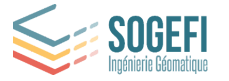

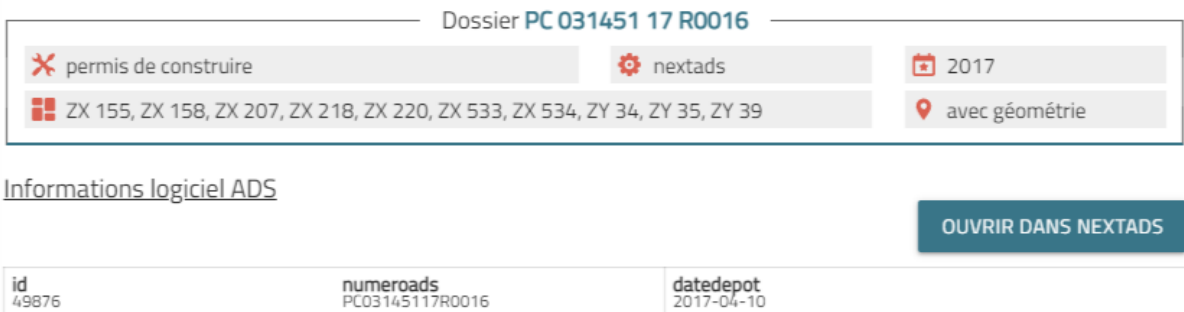

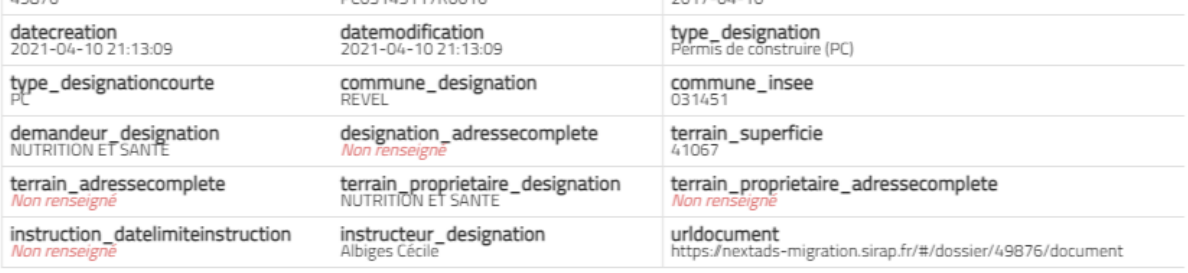

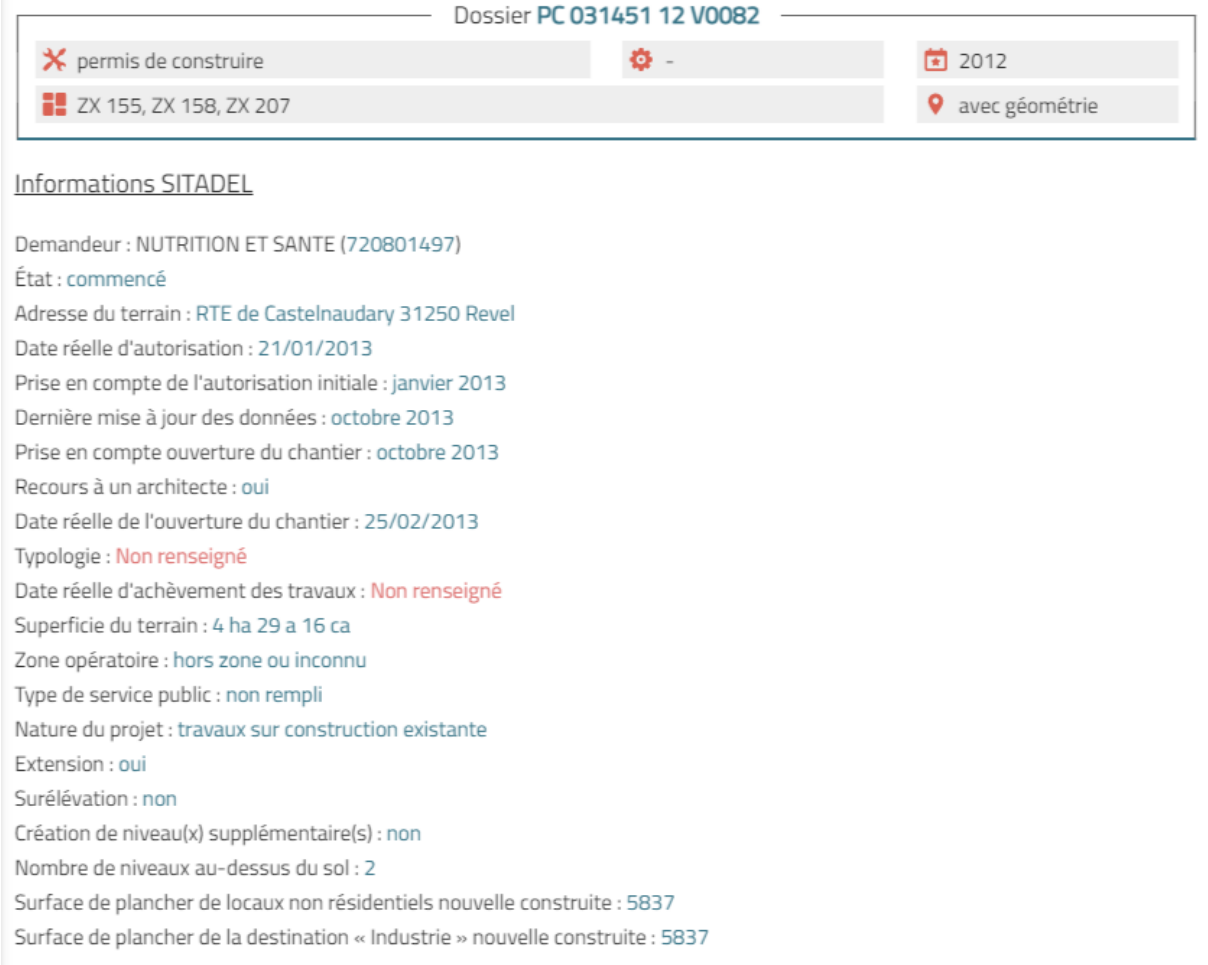

# Voir la partie 6 "Modules et Interfaçage" pour plus de détails.

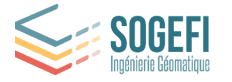

#### <span id="page-24-0"></span>4.3.4. Informations sur les Valeurs Foncières

L'onglet "Transactions immobilières et foncières" liste les transactions immobilières et foncières qui concernent la parcelle :

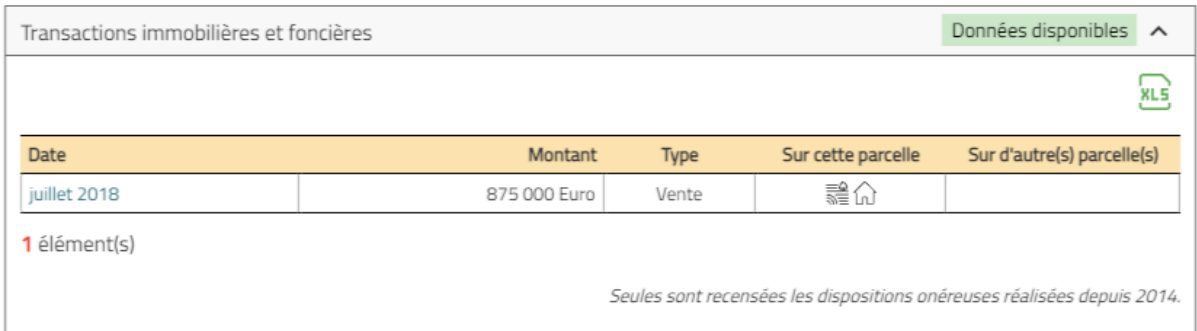

En cliquant sur la date indiquée en bleu, on accède à quelques informations complémentaires : date de la transaction, montant, type de vente, etc.

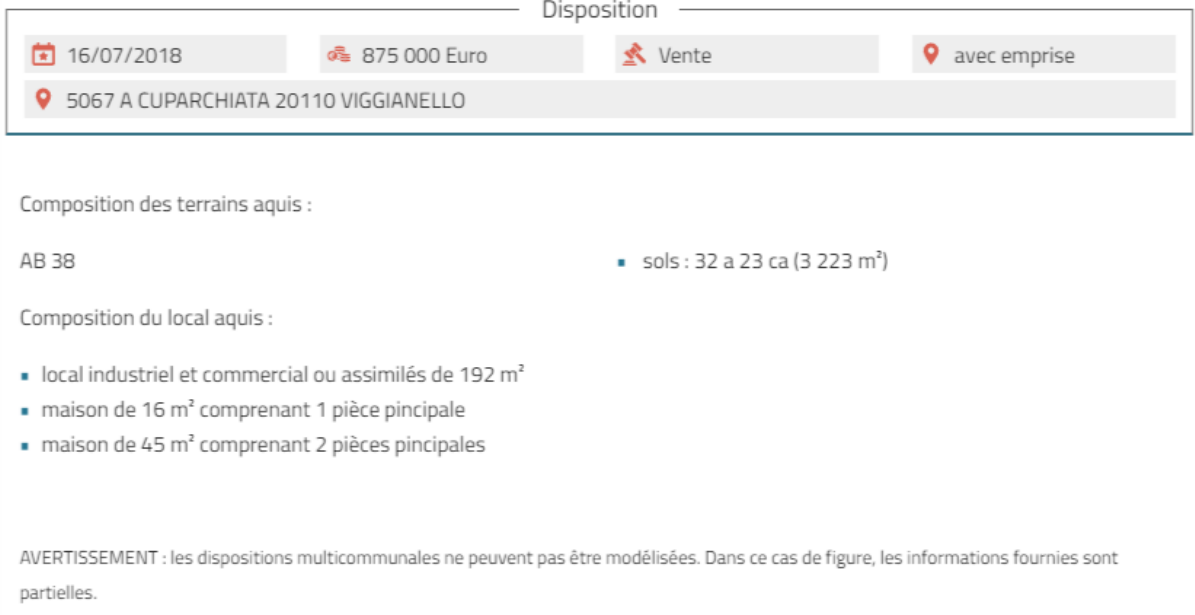

#### <span id="page-24-1"></span>4.3.5. Historique de la parcelle

L'onglet "Historique de la parcelle" permet de connaître l'historique de la parcelle cadastrale.

Il peut s'agir par exemple d'un renommage, d'une division ou d'une réunion de parcelles.

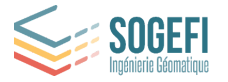

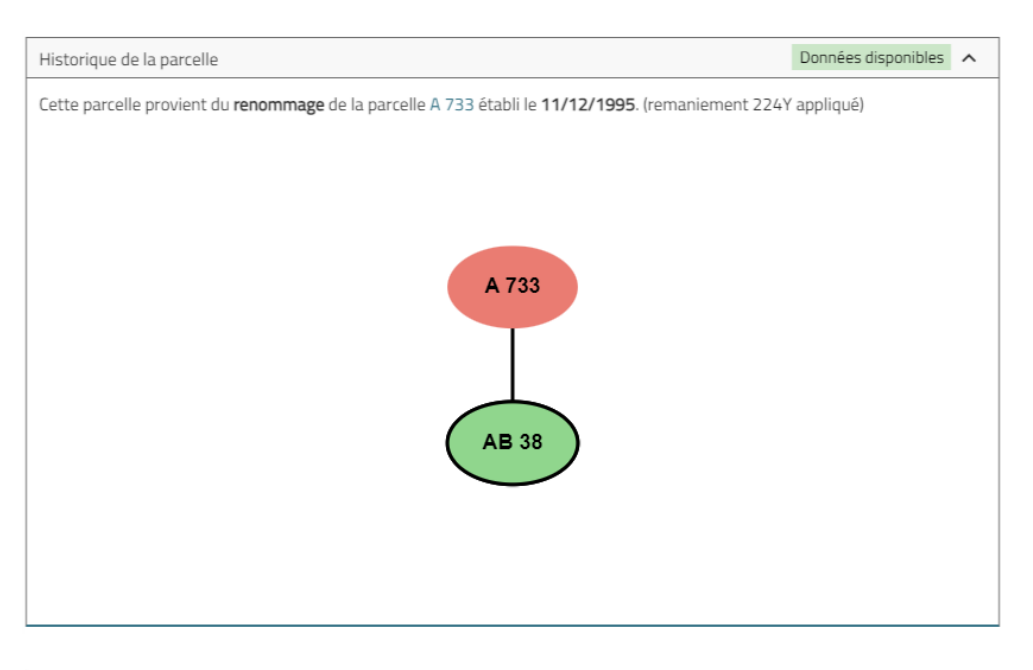

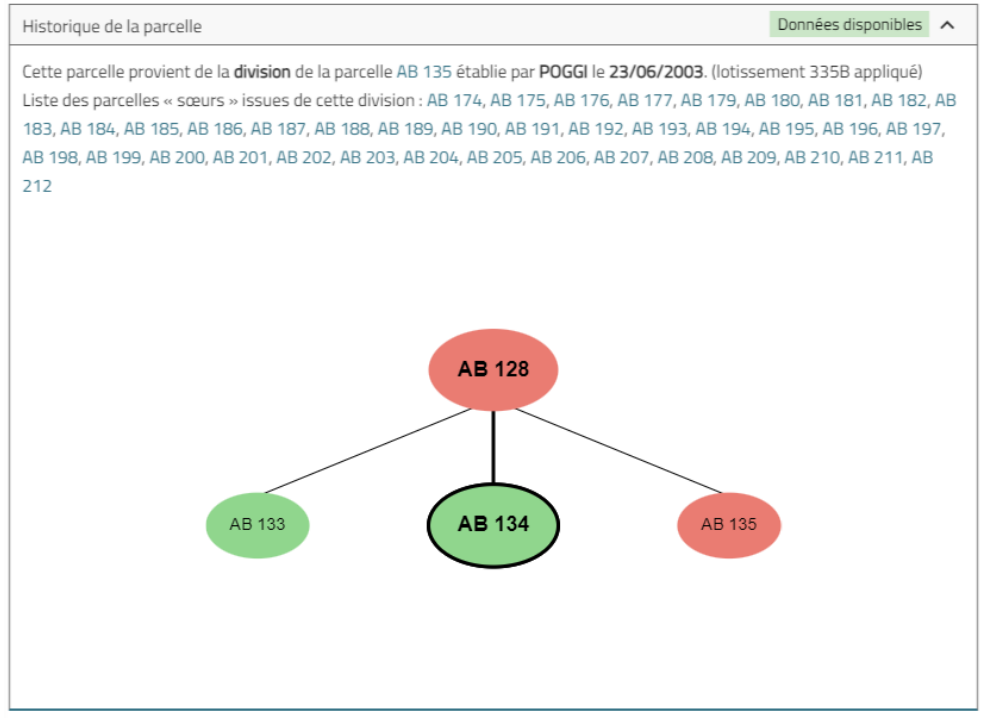

Pour chaque parcelle, on connaît :

- sa parcelle mère
- toutes ses parcelles soeurs

En cliquant sur la référence de la parcelle mère, celle-ci est automatiquement reconstituée à partir de toutes les parcelles soeurs :

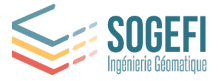

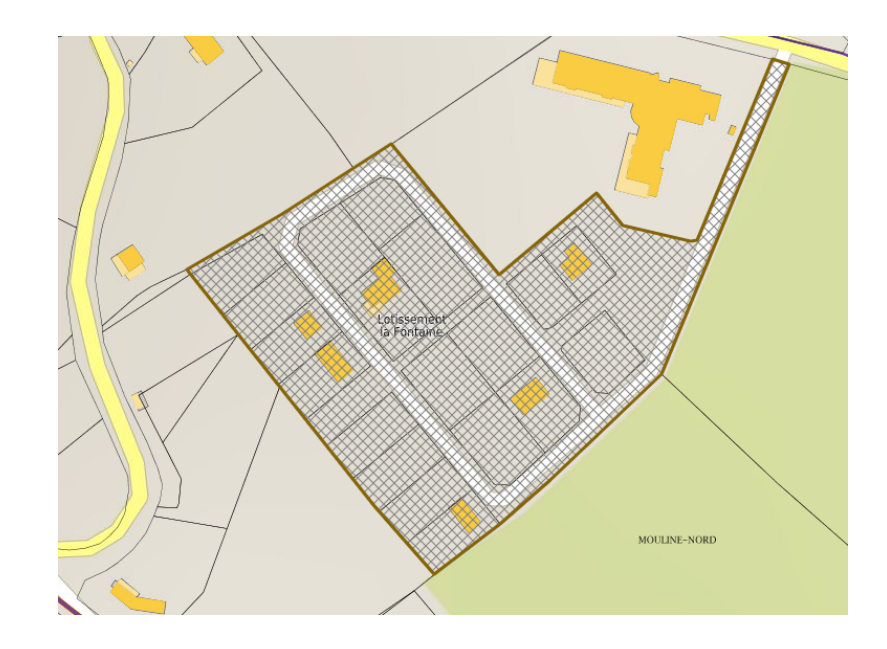

La fiche parcellaire est actualisée en conséquence et, dans la plupart des cas, les données sur les propriétaires ne sont pas disponibles car la parcelle n'existe plus. La mention "Parcelle périmée" apparaît alors en haut de la fiche.

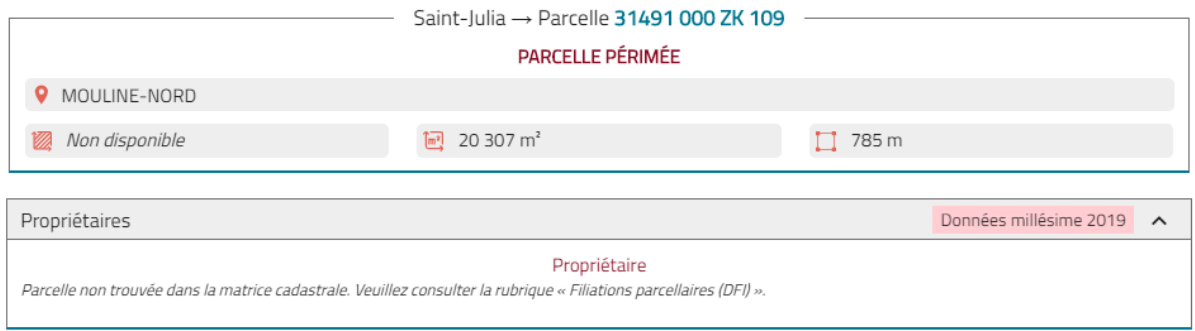

**Remarque**: En passant la souris sur la référence du document d'arpentage, il est possible de de télécharger le Document Modificatif du Parcellaire Cadastral (DMPC) établi par le Géomètre-Expert (dans le cas où le document aurait été numérisé par Géofoncier).

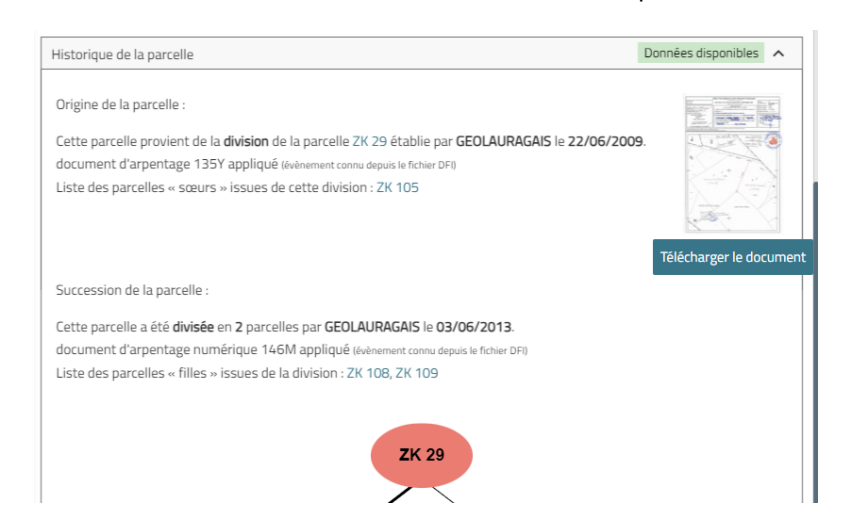

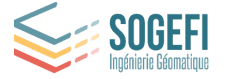

**Note importante :** cet historique des parcelles cadastrales permet de compenser les discordances qui peuvent se créer entre le fond de plan cadastral, mis à jour tous les 3 mois et les données MAJIC 3 mises à jour uniquement tous les ans.

Ainsi, pour une parcelle récemment divisée sur le plan et dont les matrices ne seraient pas encore disponibles, il est possible de retrouver le propriétaire de l'ancienne parcelle grâce à cet historique.

#### <span id="page-27-0"></span>4.3.6. Interventions des Géomètres-Experts

L'onglet "Interventions des Géomètres-Experts" liste les dossiers des Géomètres-Experts qui ont été réalisés sur la parcelle :

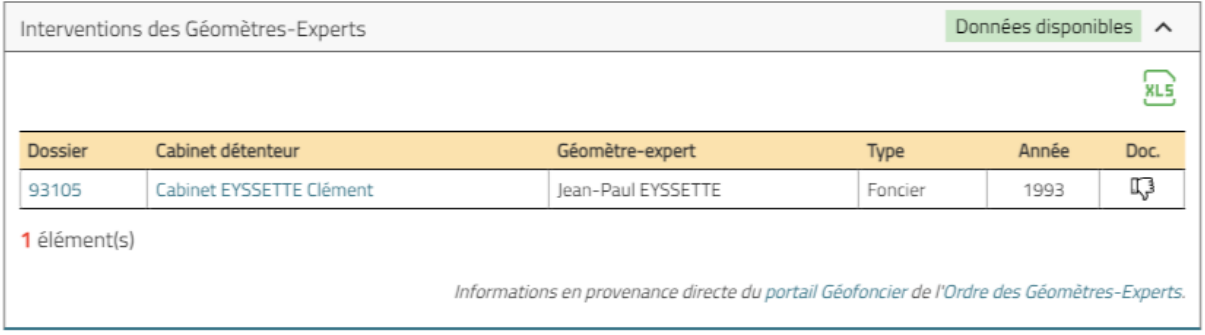

En cliquant sur le numéro du dossier, on accède au détail du dossier ainsi qu'à une prévisualisation des documents créés par le Géomètre-Expert (si disponible) :

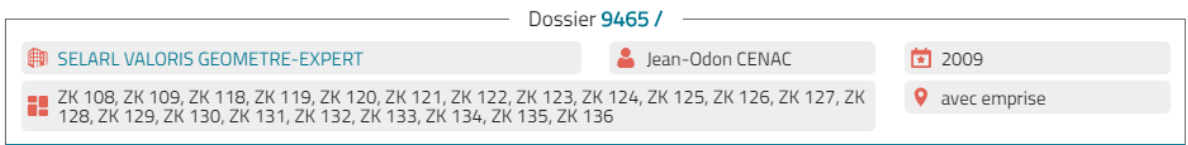

**E** Opérations réalisées :

- > Permis d'Aménager (PA)
- > Bornage et reconnaissance de limites

(U) Documents:

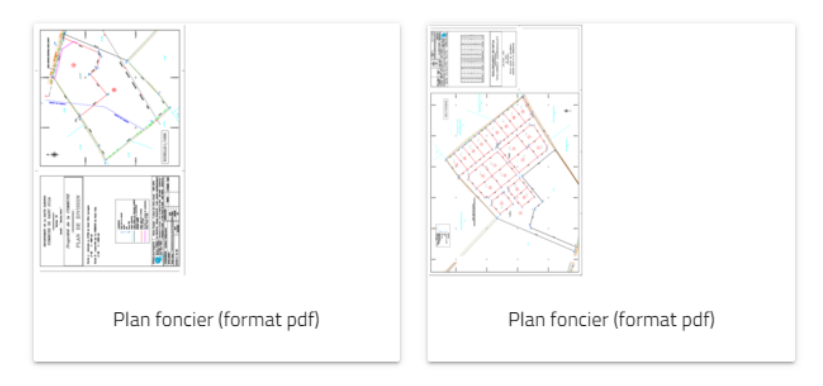

Informations en provenance directe du portail Géofoncier de l'Ordre des Géomètres-Experts.

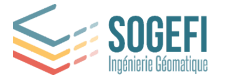

#### <span id="page-28-0"></span>4.3.7. Risques environnementaux

L'onglet "Risques Environnementaux" permet de lister les zones de risques sur la commune issus du portail Géorisques :

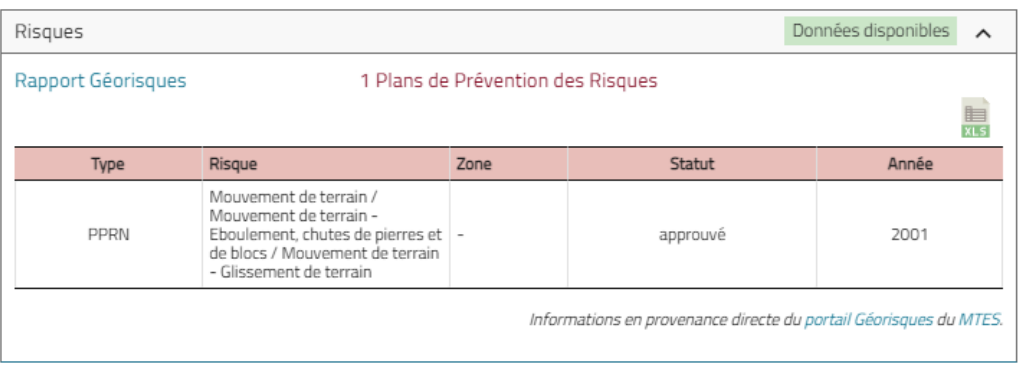

En cliquant sur 'Rapport Géorisques" en bleu, on peut consulter le rapport communal sur le site Géorisques :

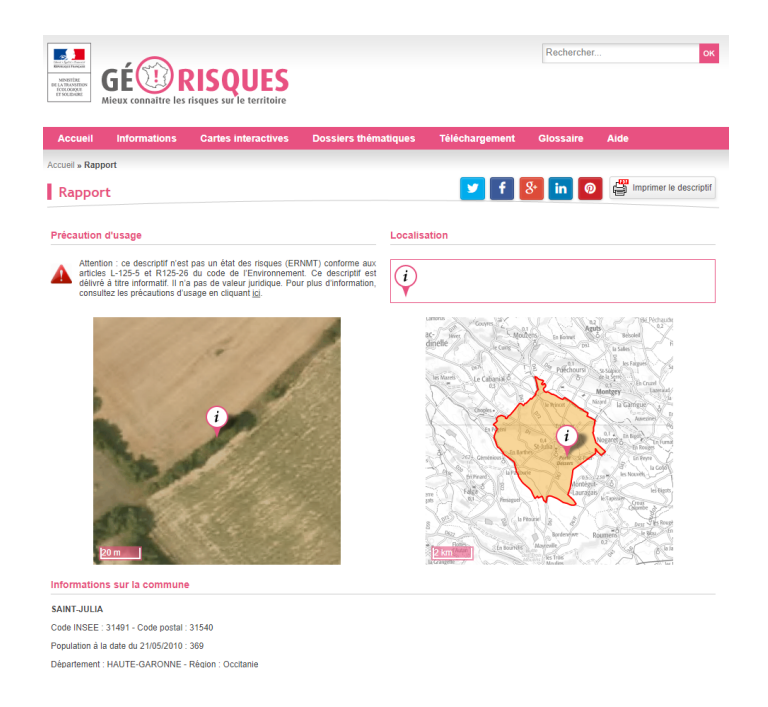

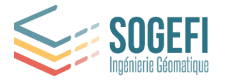

#### <span id="page-29-0"></span>4.3.8. Zonages environnementaux

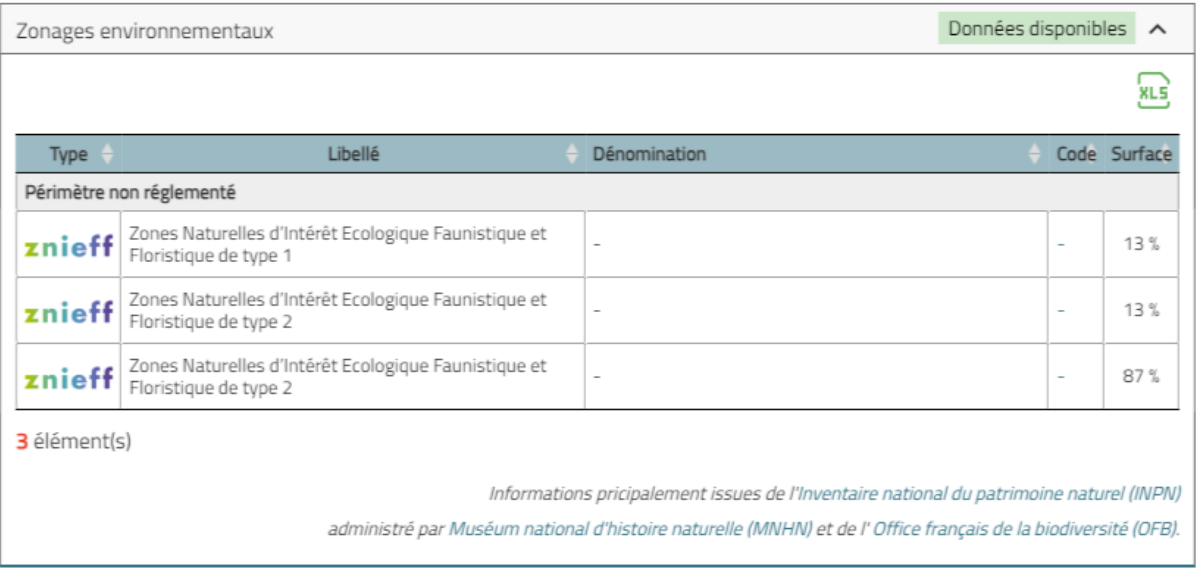

L'onglet "Zonages Environnementaux" permet de lister les zones environnementales présentes sur la parcelle. Les informations sont principalement issues de l'Inventaire national du patrimoine naturel (INPN).

#### <span id="page-29-1"></span>4.4. Exports

#### <span id="page-29-2"></span>4.4.1. Relevés de propriété

Les relevés de propriété sont exportables depuis l'onglet "Propriétaires" de la fiche parcelle.

Ce sont les boutons  $\begin{array}{ccc} \bullet & \bullet & \bullet \\ \bullet & \bullet & \bullet \end{array}$  qui permettent d'exporter respectivement :

- le relevé de propriété complet
- le relevé de propriété pour un tiers
- le relevé de propriété tiers pour la parcelle concernée uniquement

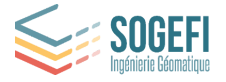

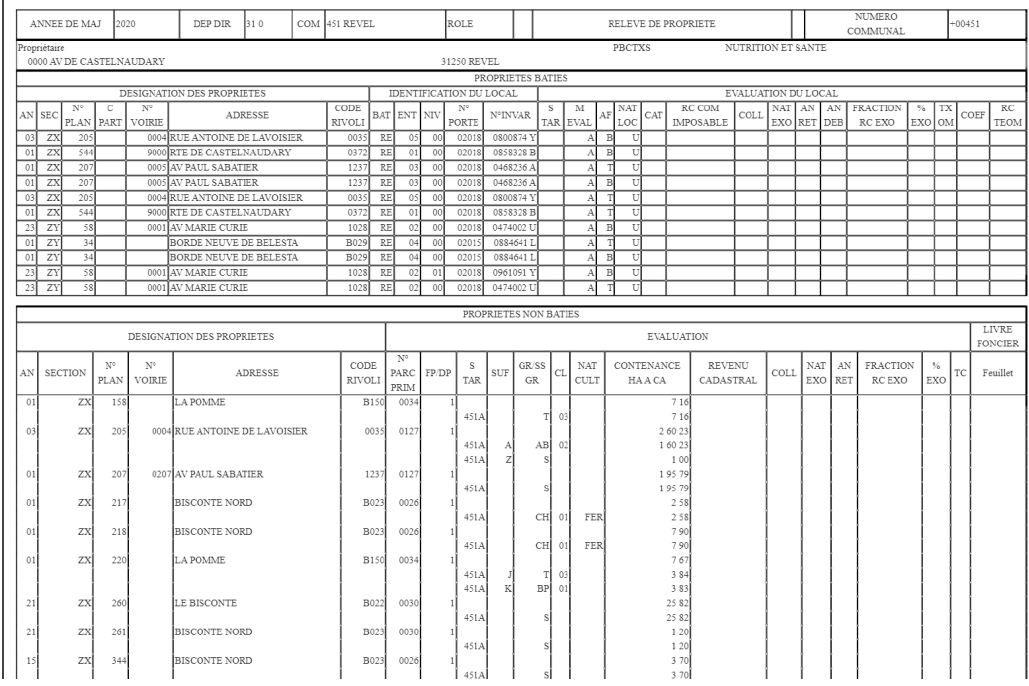

Le relevé de propriété généré s'ouvre dans le lecteur pdf de votre navigateur. Il peut être enregistré sur votre ordinateur ou directement imprimé par vos soins. Pour cela, faire un clic droit sur le document et choisir l'option adéquate.

#### <span id="page-30-0"></span>4.4.2. Fiche de parcelle en PDF

L'ensemble des informations de la fiche parcellaire présentées précédemment peut être exporté

dans un document pdf unique grâce au bouton **DEP** . Il est accessible en haut à droite de la fiche parcelle.

Ce document imprimable récapitule les informations des matrices cadastrales, d'urbanisme, etc. de la parcelle. Il se présente ainsi :

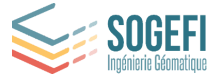

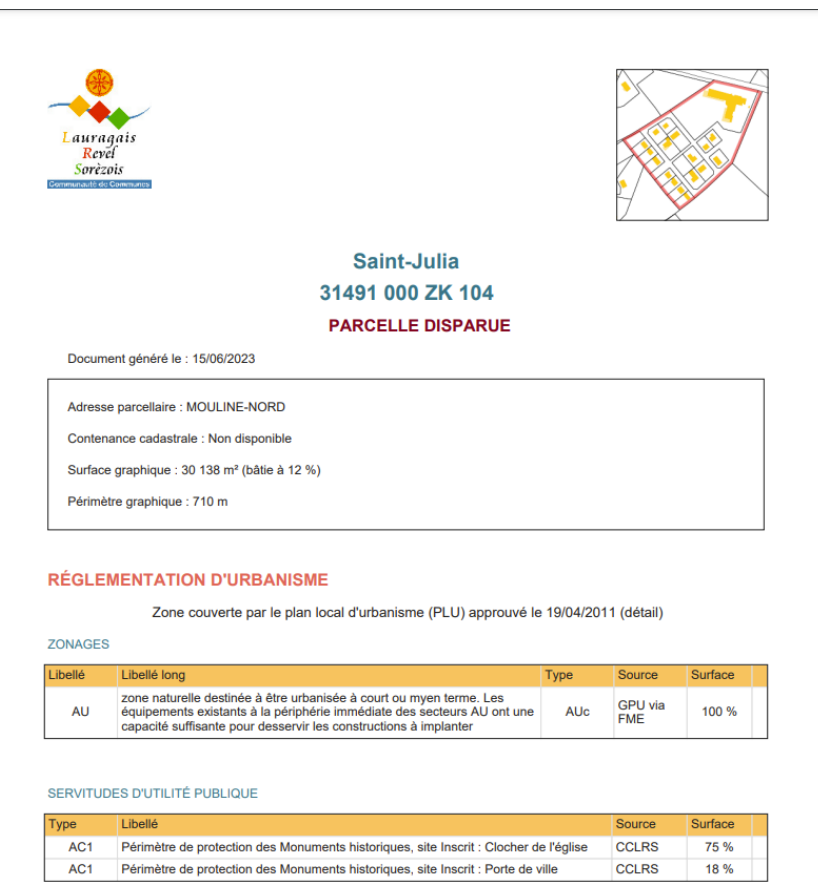

#### <span id="page-31-0"></span>4.4.3. Extrait de plan cadastral

Il est possible d'obtenir un extrait de plan cadastral en PDF (obtenu par le site cadastre.gouv.fr) et

centré sur la parcelle sélectionnée en cliquant sur le bouton  $\Box$  en haut à droite de la fiche parcelle. Il est possible de choisir son format A3/A4, son échelle et son orientation (portrait/paysage). Ce document peut être téléchargé et enregistré sur votre poste.

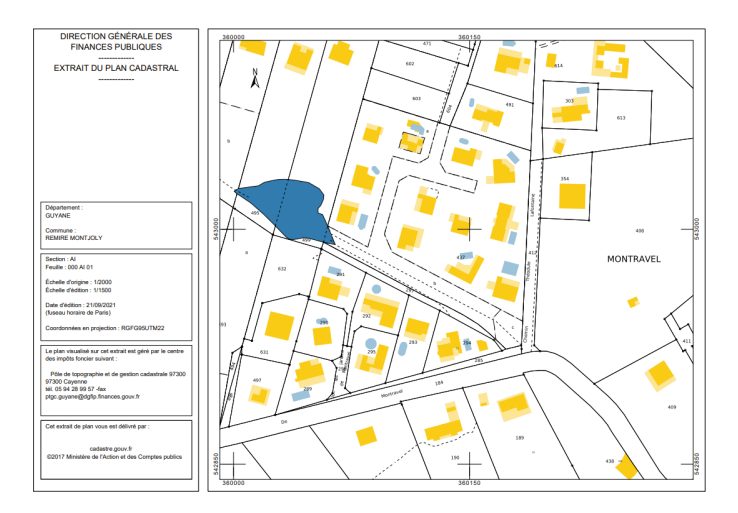

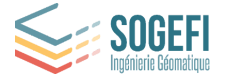

#### <span id="page-32-0"></span>4.4.4. Feuille cadastrale

Le bouton  $\overline{\mathbf{D}}$  permet de télécharger directement la feuille cadastrale.

#### <span id="page-32-1"></span>4.4.5. Partage d'une fiche parcellaire

Comme indiqué plus en amont de ce document, le bouton permet de partager via *Mon Territoire*, la fiche parcellaire à un destinataire / collègue (il devra ouvrir l'url partagée et s'identifier sur l'application pour pouvoir la consulter).

#### <span id="page-32-2"></span>4.4.6. Exports des informations issues d'une sélection multiple de parcelles

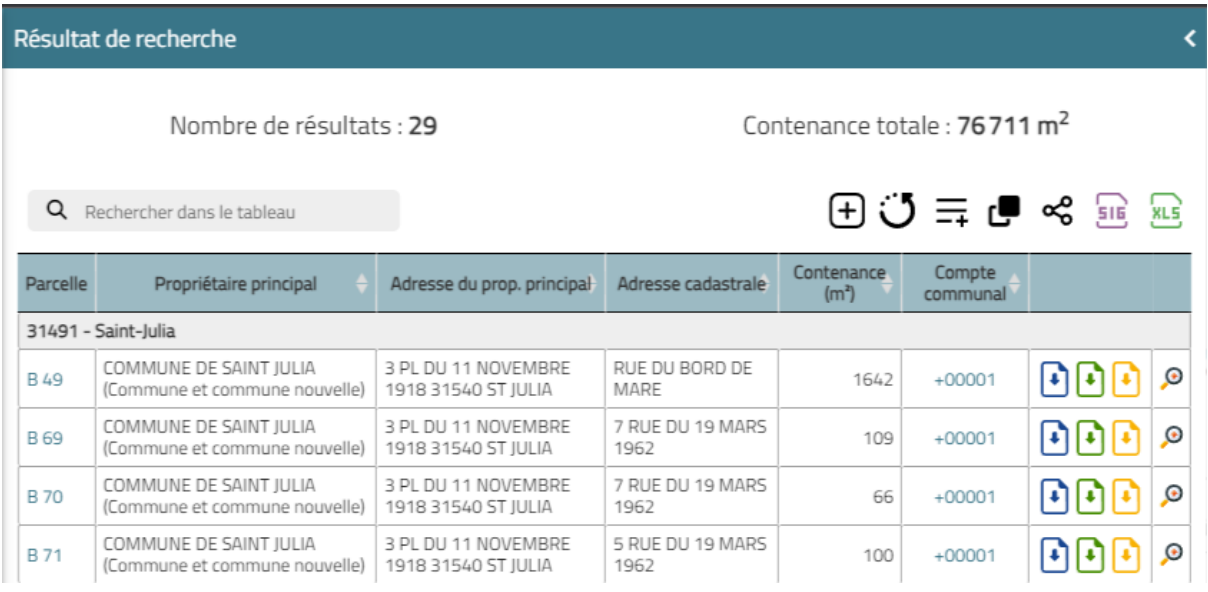

Suite à une sélection multiple de parcelles ou à une requête multi-critères, il est possible

d'exporter la liste des parcelles sélectionnées au format excel avec le bouton .

Le fichier au format XLSX s'ouvre sur le poste et peut être manipulé, modifié et enregistré par l'utilisateur :

XLS

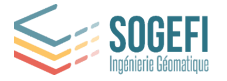

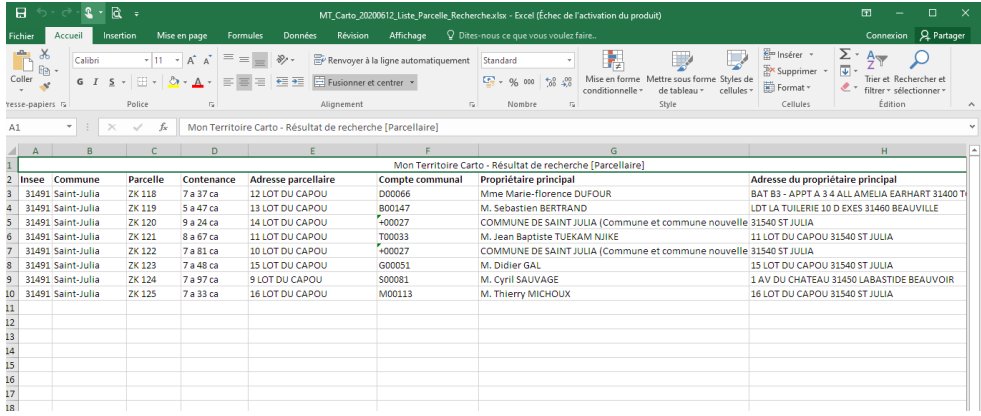

Il est également possible d'exporter cette liste au format SIG, à l'aide du bouton .

#### <span id="page-33-0"></span>4.4.7. Export des parcelles dans l'outil Collections

Si cette option est activée sur votre compte, le bouton permet d'exporter une parcelle ou plusieurs parcelles directement dans ses collections. Il est possible de créer une nouvelle collection ou d'ajouter les parcelles en tant qu'entité d'une collection existante. A noter que des parcelles non mitoyennes produiront seront converties en plusieurs entités. Un groupe de parcelles mitoyennes constitue une entité.

## <span id="page-33-1"></span>4.5. Thématiques foncières

Le module foncier (MAJIC 3) de Mon Territoire propose plusieurs thématiques foncières permettant d'analyser notamment :

- la morphologie du parcellaire
- les propriétaires des parcelles
- les usages des parcelles
- l'évolution des parcelles

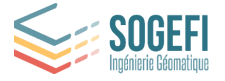

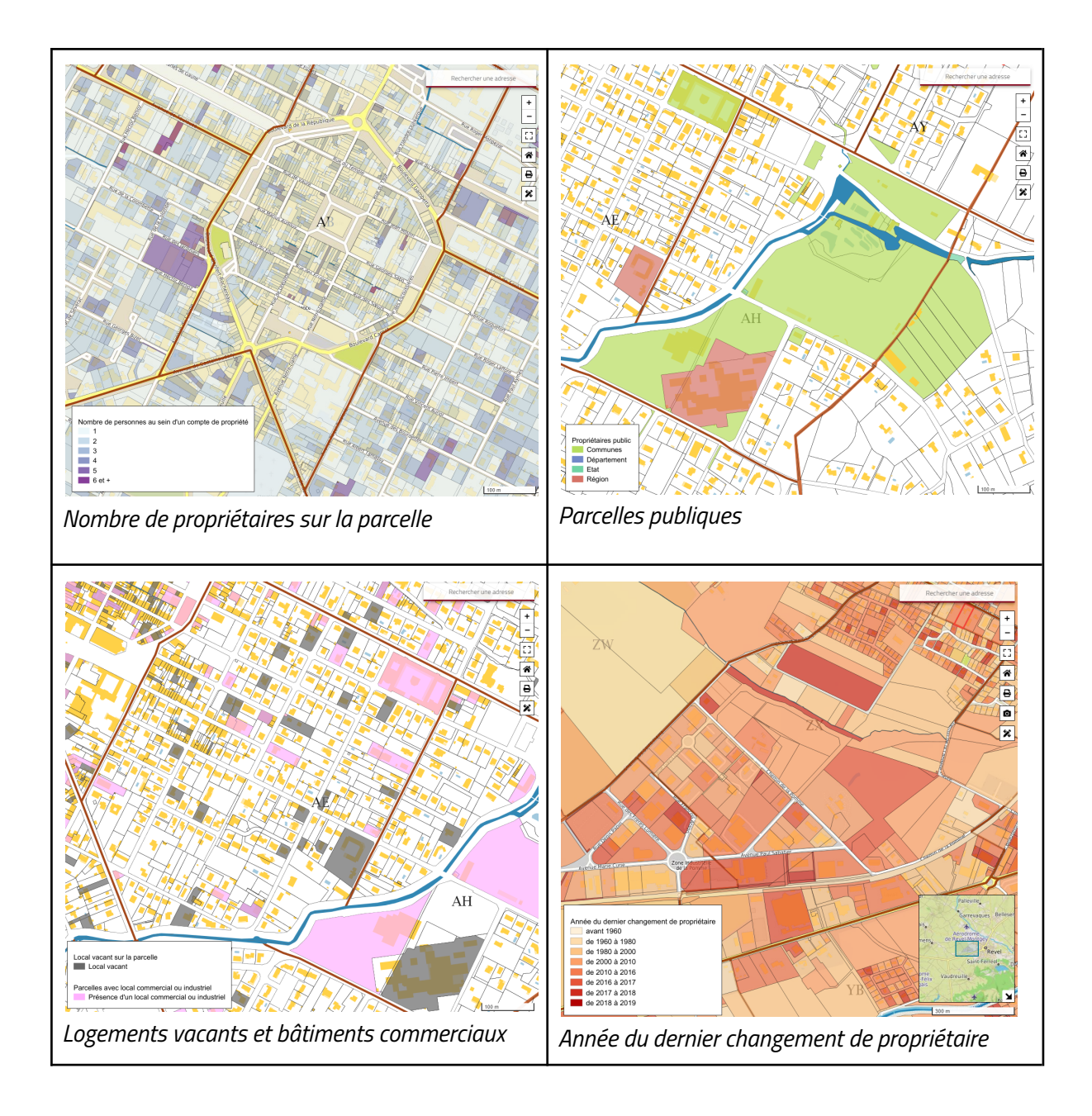

De la même manière, des thématiques foncières basées sur les fichiers DVF permettent d'analyser le marché du foncier et de l'immobilier sur le territoire (prix moyen du m², volume de transactions, etc.). Ces données sont visualisables via l'onglet couches de données - rubrique "Thématiques foncières" (cf. partie 4.1).

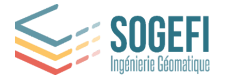

# <span id="page-35-0"></span>5. Module cartographique

Par défaut, à l'ouverture de l'application, la carte se charge avec **une vue centrée sur votre territoire**.

A l'extérieur du territoire, les informations sont masquées partiellement (masque avec une opacité plus importante). Il est possible de désactiver ce masque en faisant un clic droit puis de choisir "Enlever le masque" dans la fenêtre contextuelle qui s'affiche.

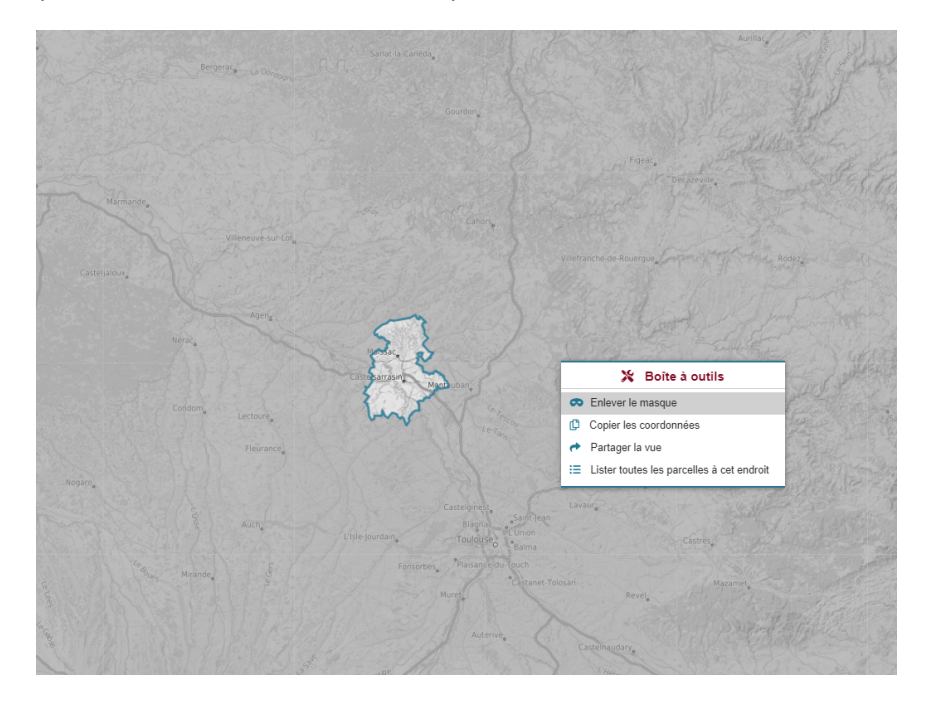

## <span id="page-35-1"></span>5.1. Couches de données : personnaliser la carte

Le bouton dans le panneau de gauche permet d'afficher les différentes couches de données.

#### Affichage des couches :

Les couches auxquelles vous avez accès sont organisées en :

- **- Catégorie**
	- Sous-catégorie (optionnel)
		- Couche

Ces données géographiques sont issues de référentiels nationaux (géoportail de l'IGN : photographies aériennes, cartes, etc.) où vous sont propres et paramétrées via l'interface d'administration (réseaux, etc.). Le paramétrage peut facilement être changé sur demande.

Pour visualiser les couches de données, il faut d'abord dérouler la catégorie voulue (cf. illustration suivante avec la catégorie "Urbanisme").

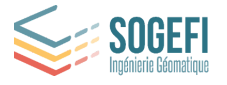

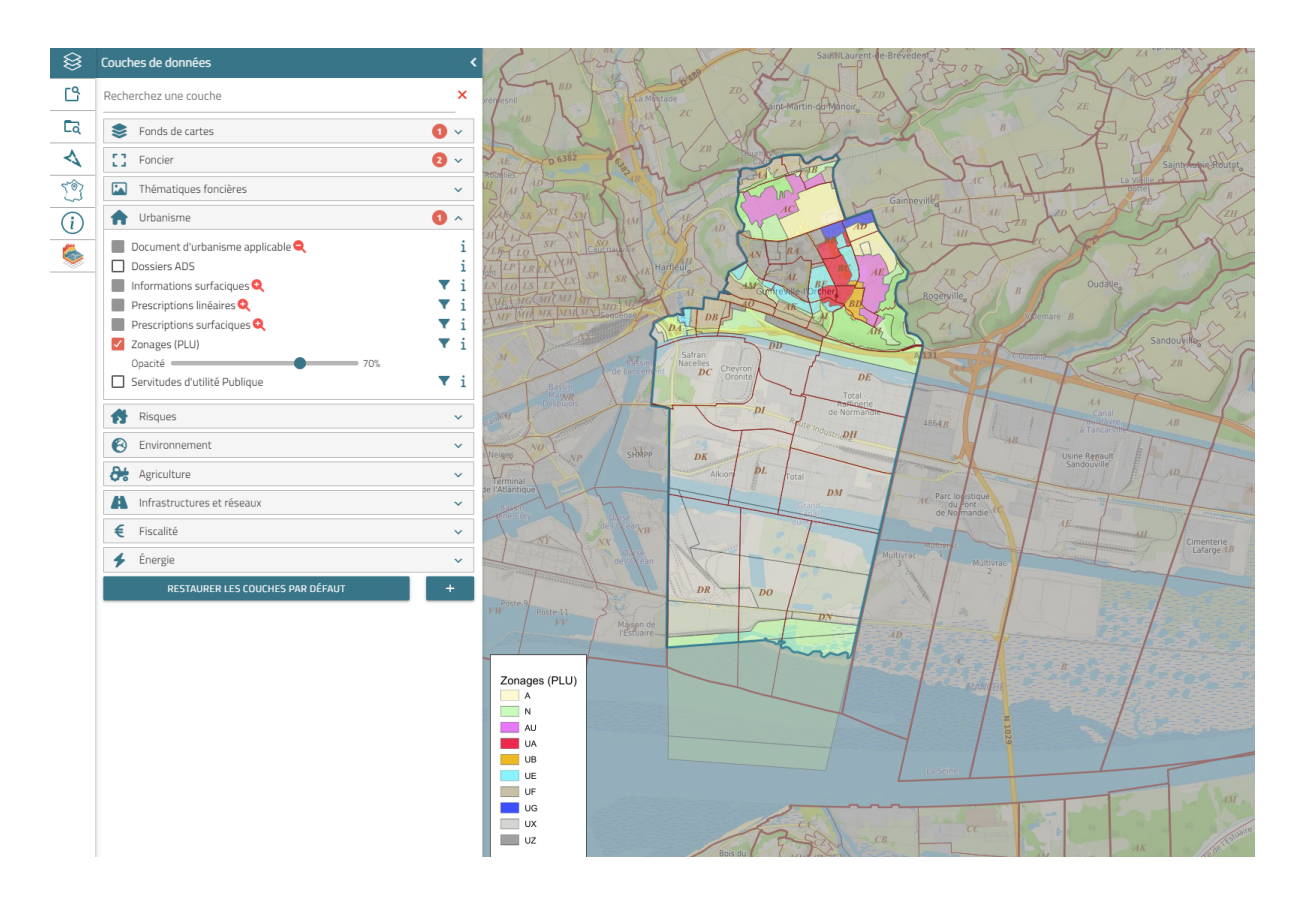

Chacune des couches dispose d'une case à cocher permettant d'activer ou de désactiver son

affichage sur la carte, d'un curseur permettant de modifier son opacité et d'une icône 1 permettant, en la survolant, d'en connaître la source, l'année et le descriptif.

A noter que les couches se superposent dans l'ordre de leur sélection à la manière de différents calques superposés. La dernière couche sélectionnée se retrouvera donc affichée "au-dessus" des autres.

La présence d'une loupe rouge avec le symbole "-" indique qu'il faut dézoomer pour visualiser

l'information. A l'inverse, ce symbole signifie qu'il faut zoomer davantage pour visualiser la donnée.

Pour chaque couche, le curseur d'opacité permet d'ajuster la transparence.

Opacité - $-70%$ 

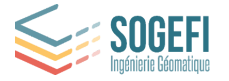

#### Filtrage des couches :

Pour certaines couches, le bouton **d** permet d'afficher le détail de la classification afin de n'afficher que les classes utiles.

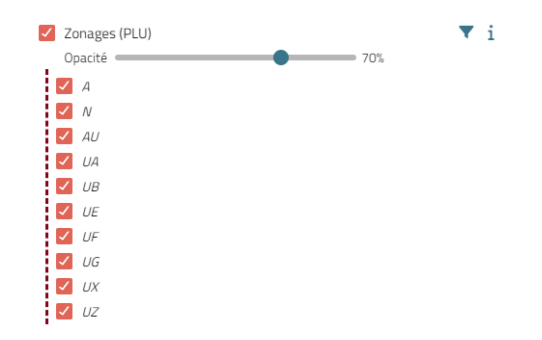

#### Interrogation de couches :

Une icône  $\circled{2}$  indique qu'une couche est interrogeable. Il est ainsi possible de visualiser rapidement des données spécifiques à cette couche sur l'espace cartographique. Au clic sur la couche, une popup s'affiche avec les attributs de l'entité sélectionnée (voir l'illustration suivante).

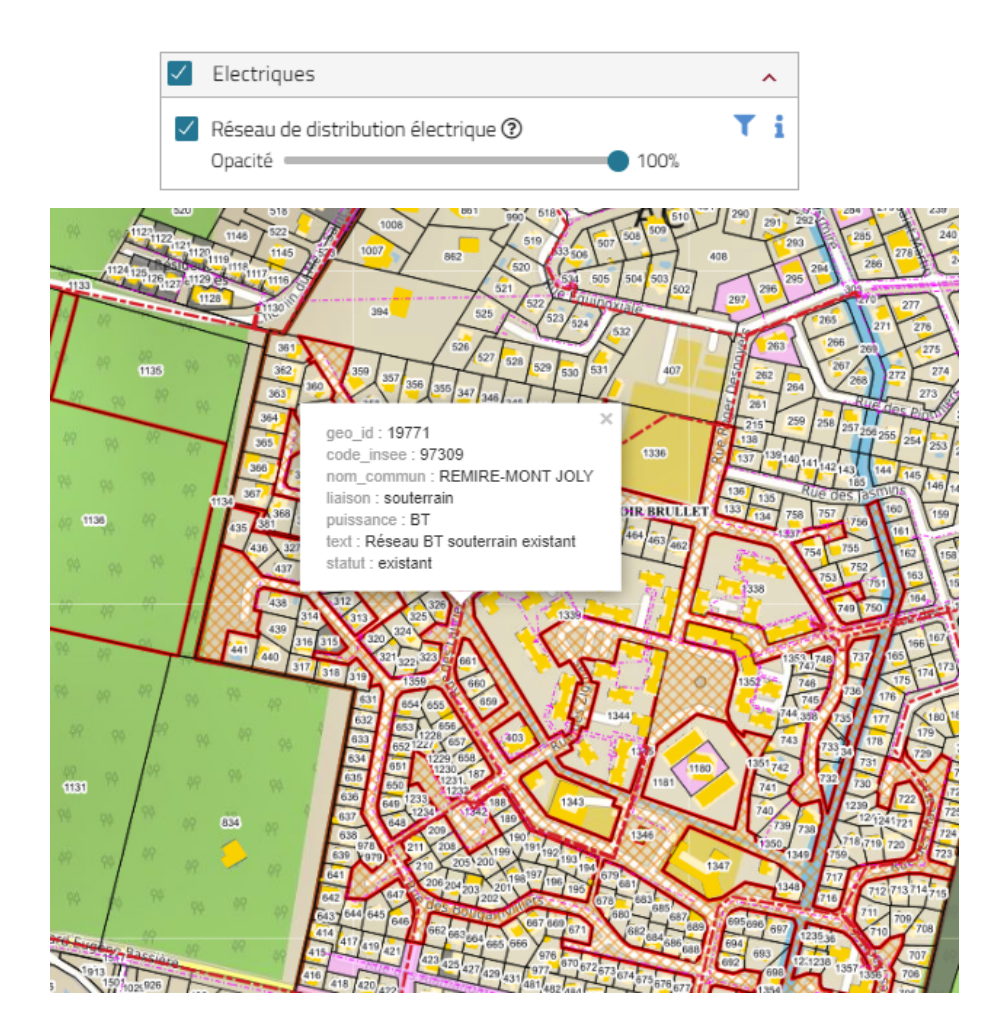

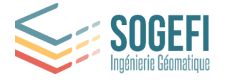

#### Requêtage de couches :

Dans certains cas, une icône **int** permet d'effectuer des requêtes spécifiques sur une couche. Un clic sur ce bouton ouvre un formulaire de requête ("Requêteur"), il sera ainsi possible d'appliquer des critères sur les données et de mettre en surbrillance les données sélectionnées sur la carte. Les résultats de la requête sont également présentés sous forme d'un tableau paginé ne présentant que les résultats sélectionnés.

A noter que les résultats du tableau sont exportables sur excel.

Année de livraison < 1970 X

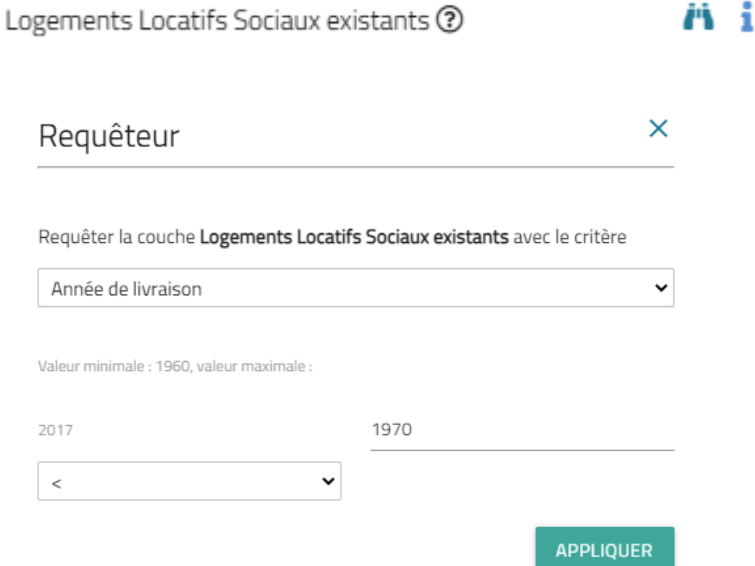

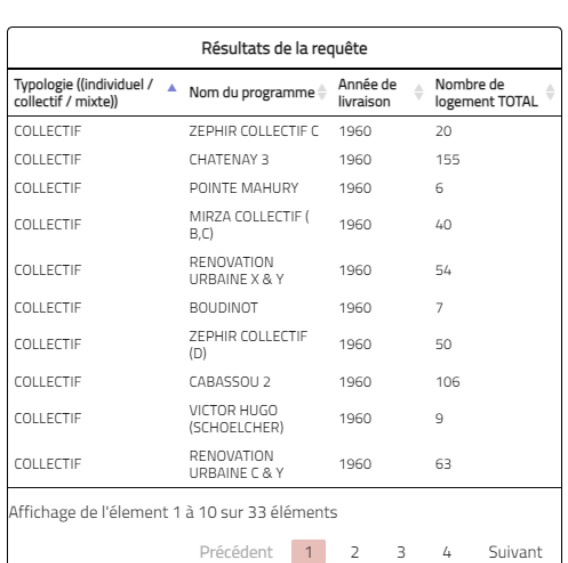

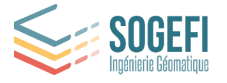

# <span id="page-39-0"></span>5.2. Légende

Le bouton  $\mathbb{E}$  permet de visualiser, de façon dynamique, la légende correspondant aux couches de données qui sont affichées sur la carte. Un clic sur cette icône affiche la légende. Un nouveau clic la masque. La légende s'adapte automatiquement en fonction des couches cochées (donc visibles).

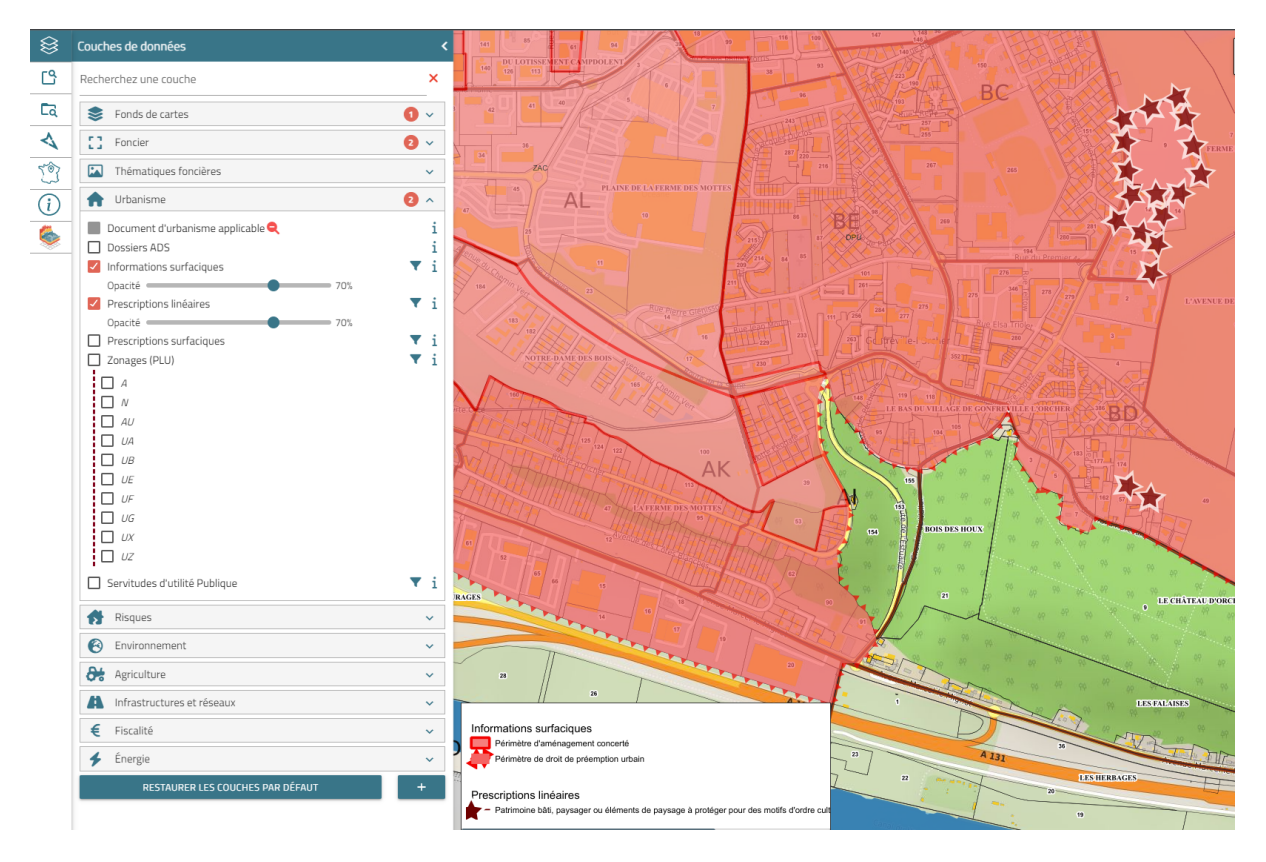

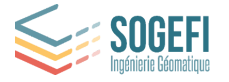

# <span id="page-40-0"></span>5.3. Retour à la vue principale

Le bouton  $\bullet$  permet de revenir à la vue cartographique initiale à l'ouverture de l'application (la vue générale sur le territoire).

## <span id="page-40-1"></span>5.4. Outil de mesure

Le bouton  $\Box$  permet de réaliser des mesures. Un clic sur ce bouton ouvre une fenêtre contextuelle permettant de réaliser une mesure. A l'aide de clics successifs sur la carte, il est ainsi possible de mesurer une distance (une ligne : deux clics) ou bien une aire/périmètre (un polygone : plus de deux clics). Un double clic permet d'arrêter le tracé et d'afficher la mesure. La mesure est indiquée dans la fenêtre qui s'ouvre après validation du tracé. Sélectionner "Supprimer" pour effacer la mesure.

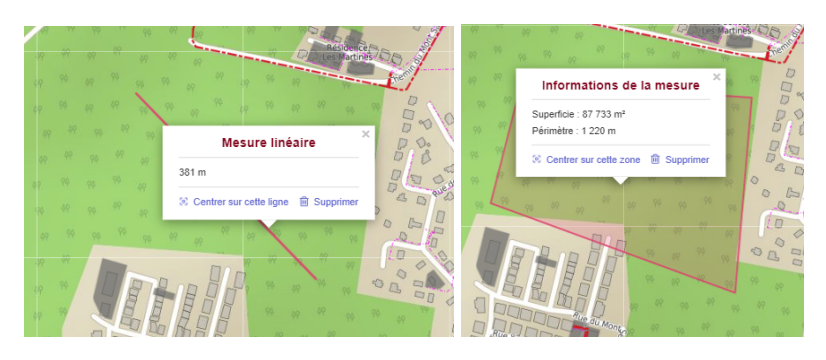

#### <span id="page-40-2"></span>5.5. Géolocalisation

Vous pouvez vous géolocaliser et afficher votre position sur la carte. Cette fonctionnalité peut s'avérer très pratique sur le terrain.

Pour se géolocaliser, cliquez simplement sur l'outil  $\Box$  et acceptez la géolocalisation si une fenêtre vous y invite.

Vous verrez un point s'afficher sur la carte représentant votre position.

## <span id="page-40-3"></span>5.6. Charger un fichier géométrique GPX ou KML

Dans les couches de données, en bas de la liste, le bouton permet de charger des fichiers externes de type GPX (GPS), KML (Google Earth) ou GEOJSON par simple glisser-déposer dans la case prévue à cet effet.

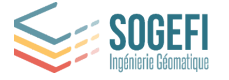

Les fichiers présents sur le poste peuvent être nommés et ajoutés à une catégorie déjà existante ou assignés à une nouvelle catégorie :

La couche peut ensuite être affichée librement dans *Mon Territoire*.

Notez qu'il est également possible d'ajouter des flux (WMS, TMS, WMTS…) à l'aide de la liste déroulante en renseignant l'url de la source de données.

**Remarque:** les données ajoutées ne seront pas présentes lors de la déconnexion/ reconnexion à l'application. Il faudra, si nécessaire, répéter l'opération.

## <span id="page-41-0"></span>5.7. Export de carte et Impression

Le bouton  $\Box$  permet d'imprimer la carte courante, à l'échelle :

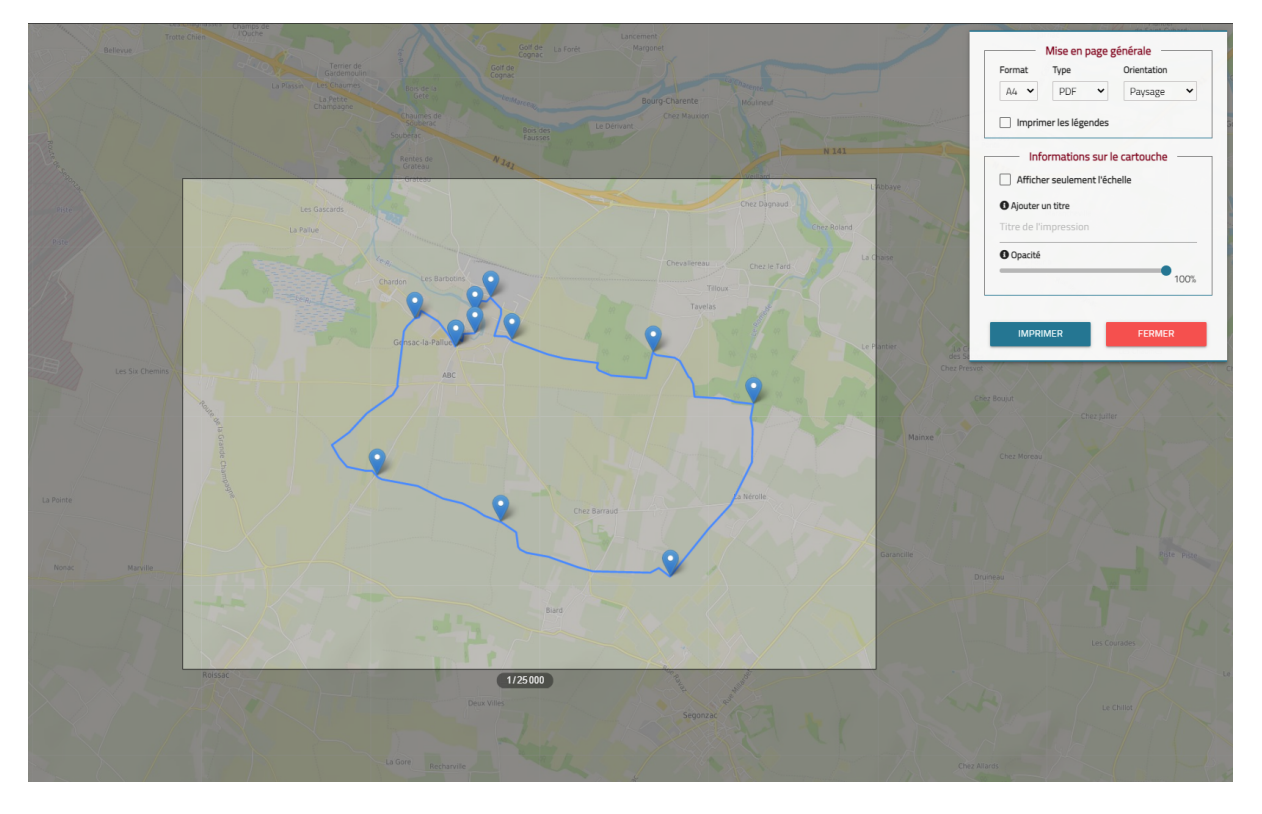

L'onglet d'impression, permet de paramétrer le document que l'on souhaite imprimer grâce à différents critères :

- ❖ Le format du document : A4 ou A3
- ❖ le type de document en sortie PDF/PNG/JPEG
- ❖ L'orientation du document : portrait ou paysage
- ❖ L'échelle, de 1/250 à 1/1 000 000ème : à l'aide de la molette de la souris directement sur la carte
- ❖ L'inclusion ou non de la légende dans une seconde page
- ❖ La personnalisation du texte du cartouche
- ❖ la personnalisation de l'opacité du cartouche

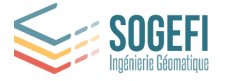

Une fois les options d'impression choisies, cliquez sur le bouton bleu "IMPRIMER" pour lancer le processus d'élaboration du document.

Il est ainsi possible d'imprimer la carte mais aussi les dessins ou mesures réalisées (*cf. partie 6*). Une fois le document construit, il est possible d'en apprécier l'aperçu et de choisir de l'enregistrer, de l'imprimer ou de revoir les paramètres.

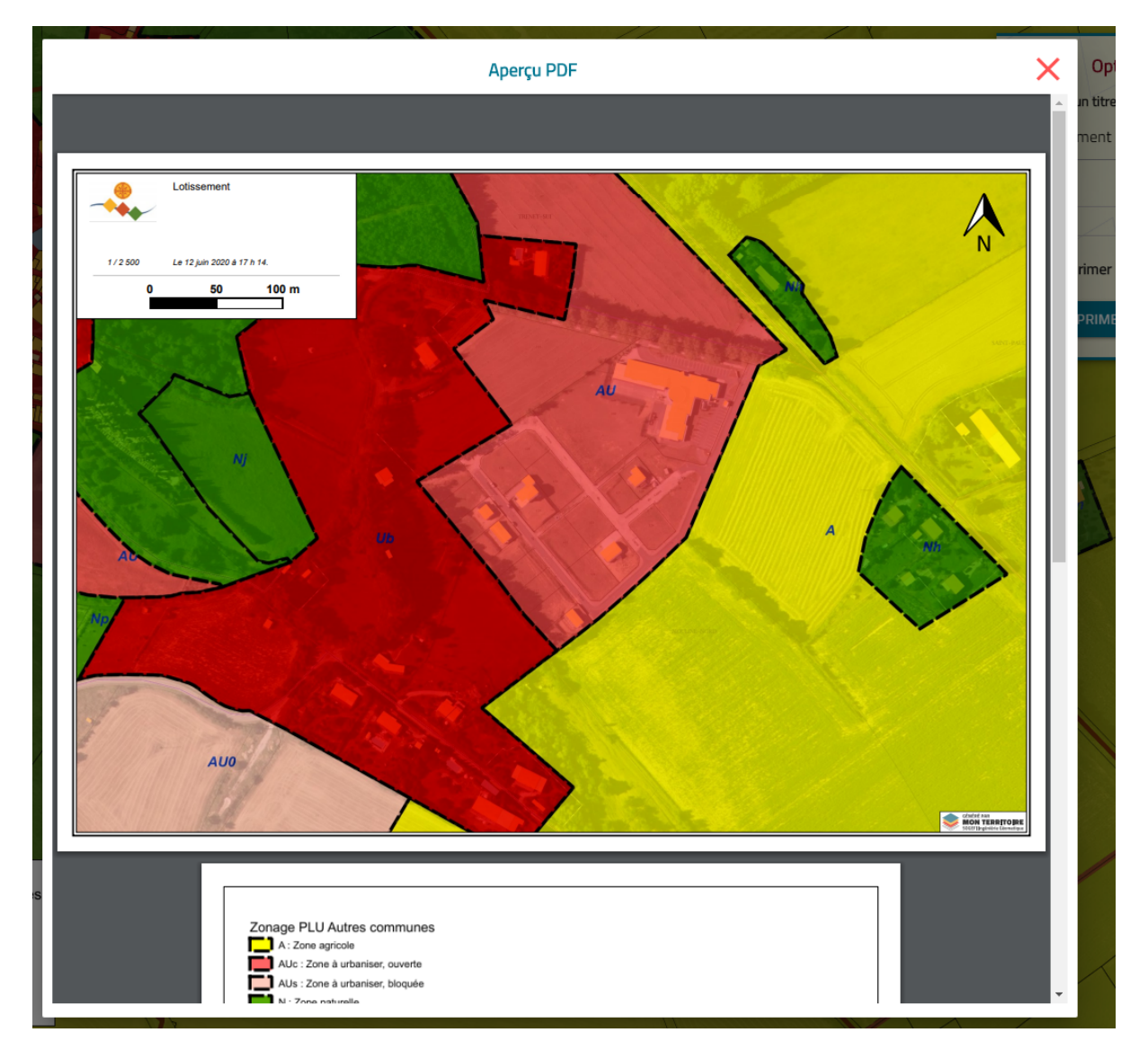

**Note** : attention, certaines fonctionnalités ne sont disponibles que sur les navigateurs de nouvelle génération : Microsoft Internet Explorer 11 n'en fait pas partie.

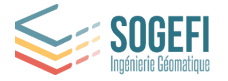

# <span id="page-43-0"></span>5.8. Rechercher une adresse

La recherche d'adresse est disponible à travers le panneau de recherche cadastrale. Elle permet de localiser une adresse sur la carte.

Pour y accéder, cliquez sur la recherche cadastrale dans le panneau de gauche.

Si votre territoire comporte plusieurs communes, il faut au préalable sélectionner la commune de recherche dans la liste déroulante pour déverrouiller le champ de saisie de l'adresse postale.

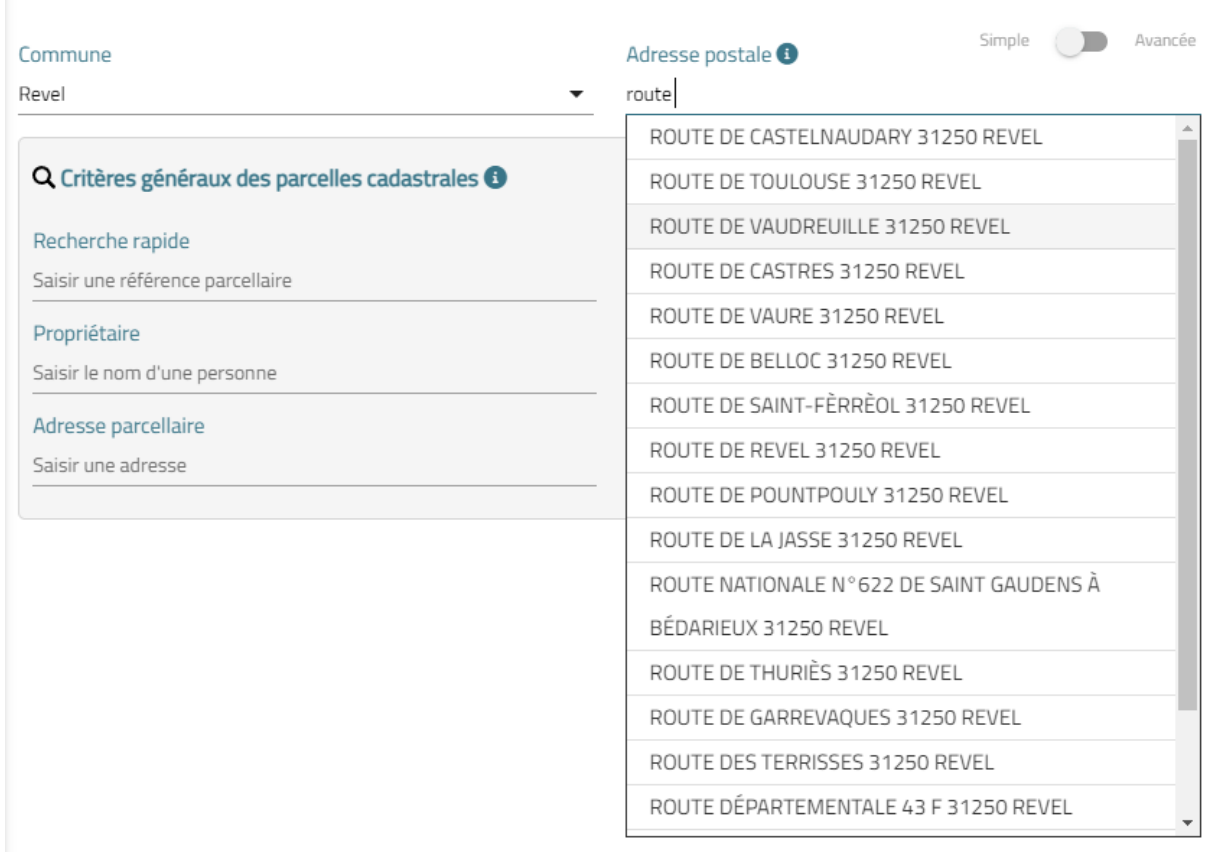

Tapez l'adresse dans le champ texte prévu à cet effet. A chaque caractère des propositions d'adresse s'affichent en dessous du champ. Au choix de l'une des propositions, la carte va se centrer sur l'adresse sélectionnée.

Cette outil utilise la Base Adresse Nationale (BAN), pour plus de renseignement sur sa mise à jour, rendez-vous sur le site : [https:/adresse.data.gouv.fr/](https://adresse.data.gouv.fr/)

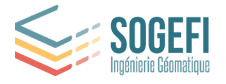

# <span id="page-44-0"></span>6. Module Collections

## <span id="page-44-1"></span>6.1. Présentation

Profitez de la puissance de **COLLECTIONS**, module de gestion de contenu géolocalisé. Cet outil de création, modification et suppression de données géographiques est un complément à Mon Territoire Carto. Réunissez sur la carte, les informations utiles à vos analyses. Alimentez votre collection pour lui faire prendre de la valeur. Comme toute collection, complétez la, modifiez la, partagez la pour qu'elle vive. Rendez-la précieuse, exhaustive et faites la durer dans le temps.

## <span id="page-44-2"></span>6.2. Accès

Le module est activé dans Mon Territoire Carto aux bénéficiaires et ayants droits en fonction de leur niveau de licence et des règles d'administration de leur plateforme. Le module se trouve à gauche dans le bandeau des modules de Mon Territoire. Il est accessible en cliquant sur ce bouton

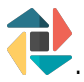

# <span id="page-44-3"></span>6.3. Interface

L'interface générale présente vos Collections dans un tableau synthétique et dynamique. Vous pouvez rechercher une collection en entrant son nom dans la zone de recherche en haut du tableau.

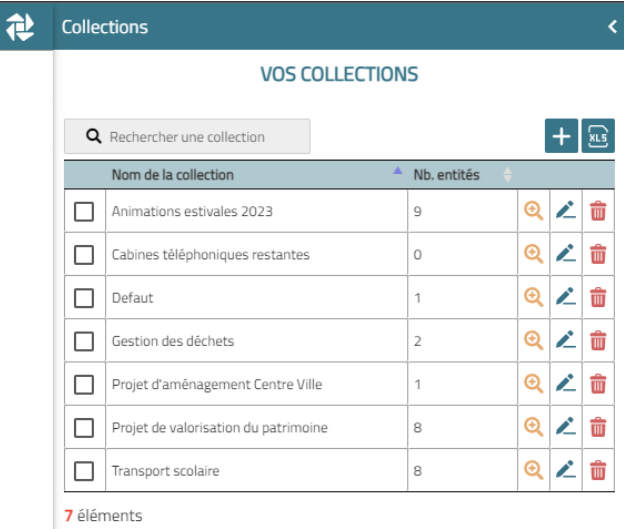

# <span id="page-44-4"></span>6.4. Fonctionnalités générales

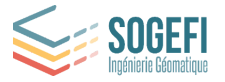

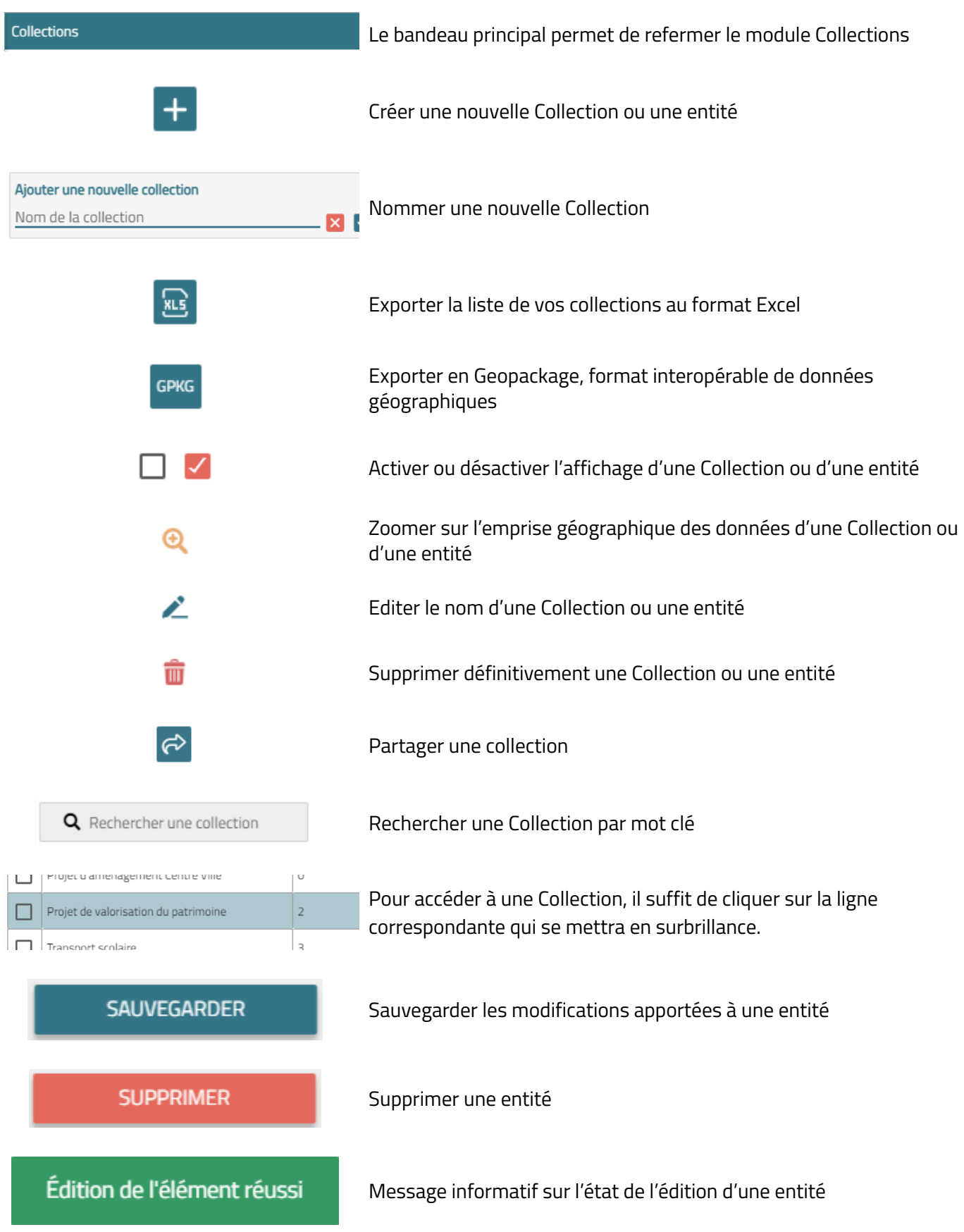

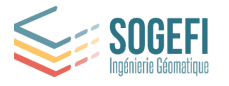

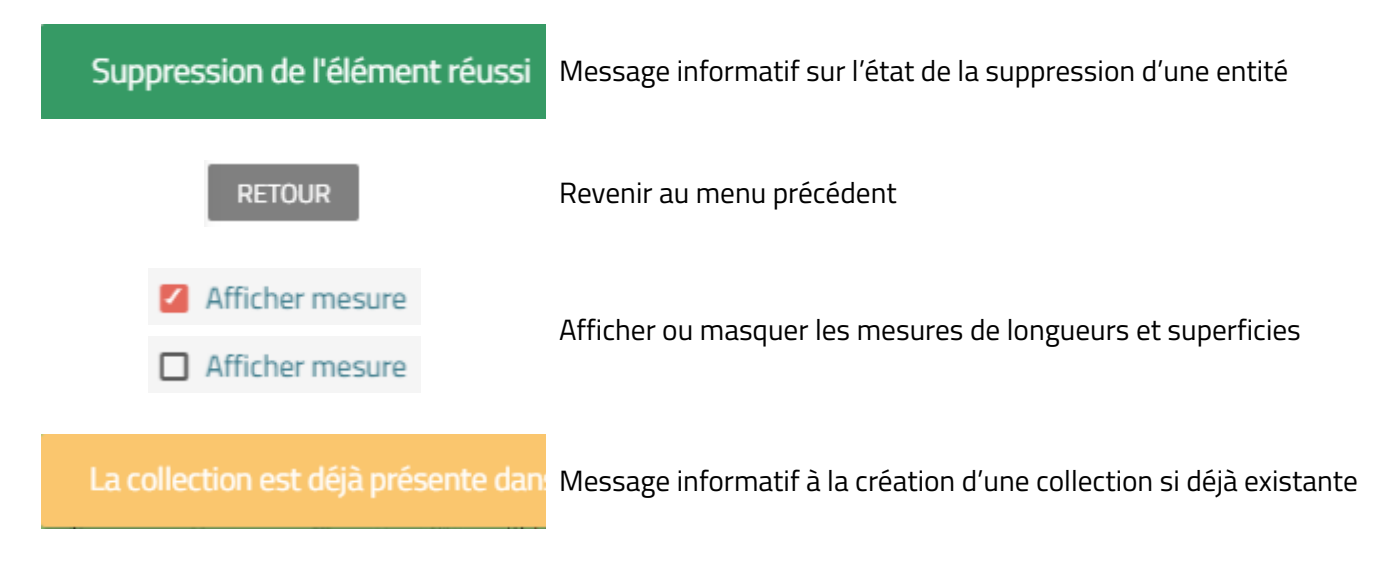

# <span id="page-46-0"></span>6.5. Créer une collection

Pour créer une nouvelle collection, appuyez simplement sur le bouton  $\Box$  et donnez lui un nom, puis validez. La collection s'ajoute au tableau.

Vous pourrez ensuite ajouter des données à votre collection. Cliquez sur le nom de votre collection pour y ajouter des données.

## <span id="page-46-1"></span>6.6. Supprimer une collection

Dans le tableau de vos collections, cliquez simplement sur l'icône  $\blacksquare$  . Supprimer une collection, supprimera également toutes les données qui y sont rattachées.

# <span id="page-46-2"></span>6.7. Gérer une collection

Vous pouvez rajouter autant de données (entités) que vous le souhaitez dans votre collection. Les entités peuvent être soit des ponctuels, soit des cercles, des rectangles, des textes, des lignes …

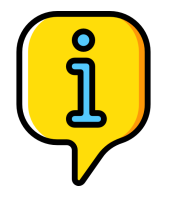

Une Collection peut accueillir tous les types de données.

Un tableau récapitulatif présente l'ensemble des éléments présents dans votre collection.

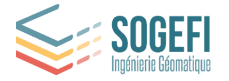

# <span id="page-47-0"></span>6.8. Ajout d'entités à la collection

Pour ajouter une entité, cliquez sur le bouton  $\pm$  Ajouter une nouvelle entité

Sélectionnez ensuite son type puis choisissez l'emplacement de l'entité sur votre territoire en cliquant sur la carte.

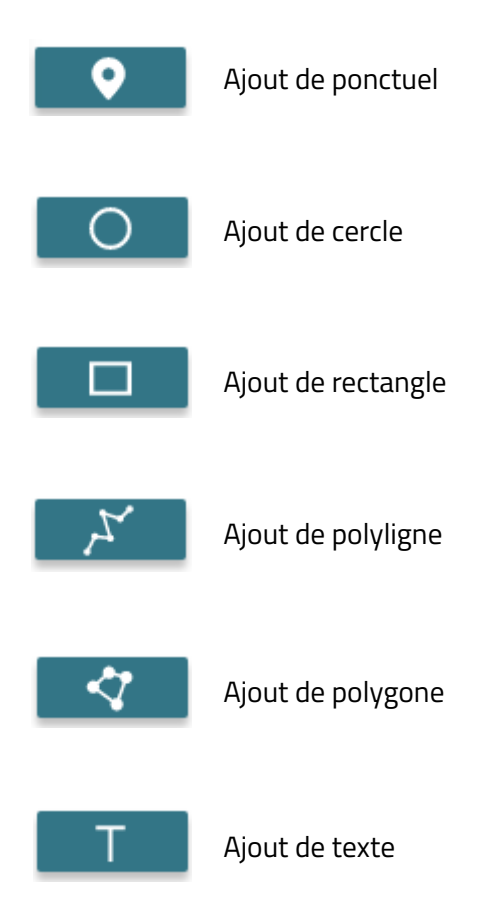

Une fois votre entité placée sur votre territoire, vous avez la possibilité d'ajouter un titre et une observation.

Vous pouvez également modifier les formes et les couleurs de vos marqueurs, rectangles,

polygones et choisir d'afficher ou non les mesures.

Enfin, vous pouvez joindre un fichier à votre entité par simple glissé-déposé dans la zone prévue à cet effet.

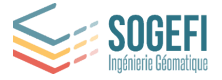

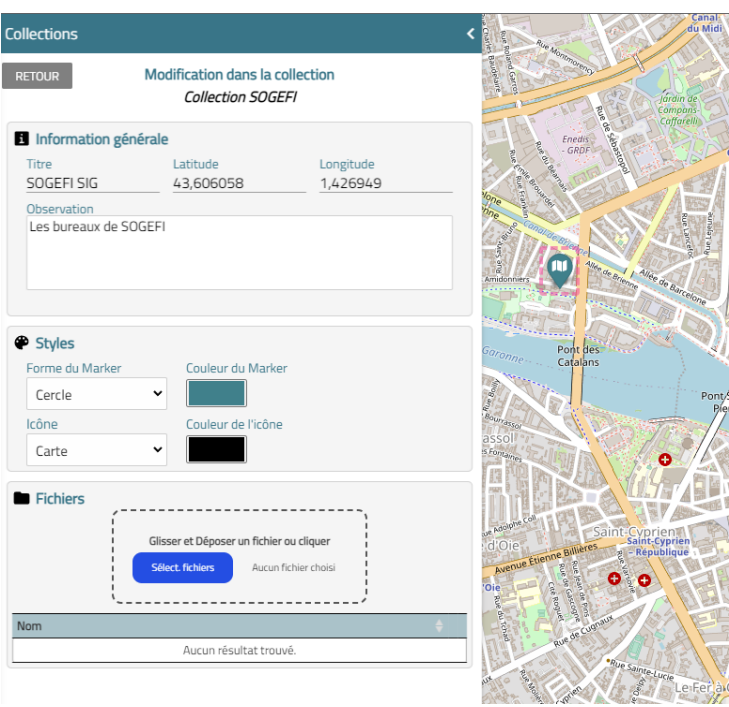

Le principe est le même pour les autres entités.

# <span id="page-48-0"></span>6.9. Suppression d'entités de la collection

Retrouvez la liste des différentes entités de votre collection dans le tableau et cliquez simplement sur ce bouton **III** pour supprimer l'entité.

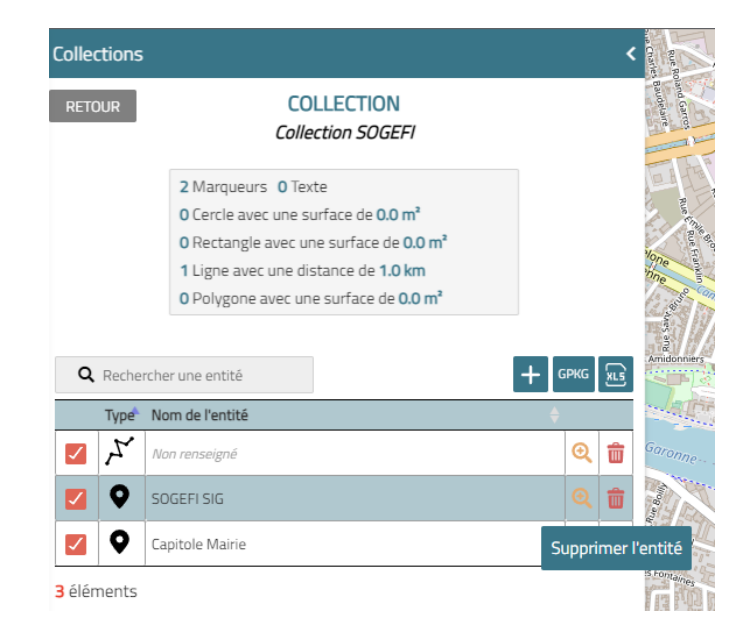

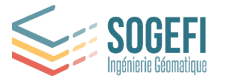

Un tableau récapitulatif comptabilise les différents types d'entités présentes dans votre collection.

# <span id="page-49-0"></span>6.10. Modification d'une entité de la collection

Vous pouvez modifier une entité de votre collection. Pour cela, cliquez simplement sur l'entité de votre choix sur la carte pour ouvrir le panneau d'édition.

Changez ensuite simplement le titre, la description ou la symbologie de votre entité.

# <span id="page-49-1"></span>6.11. Export des entités d'une collection

Vous pouvez exporter vos données au format géographique (GPKG) **ou au format excel** 

**GPKG** 

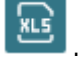

## <span id="page-49-2"></span>6.12. Partage d'une collection

Vous pouvez partager une collection avec un ou plusieurs de vos collègues. Une collection qui vous est partagée apparaîtra dans la liste des collections partagées.

#### Partagées avec moi

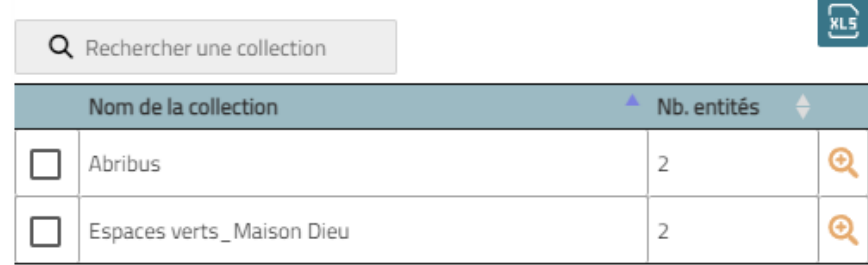

2 éléments

Vous ne pouvez pas modifier une collection qui vous a été partagée mais seulement visualiser ses éléments.

Pour partager une collection, cliquer sur son nom puis sur le bouton .

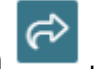

Une fenêtre apparaîtra avec la liste de vos collègues, cochez simplement la case de la personne à qui vous souhaitez faire le partage. Vous pouvez partager la collection à une ou plusieurs personnes.

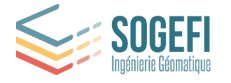

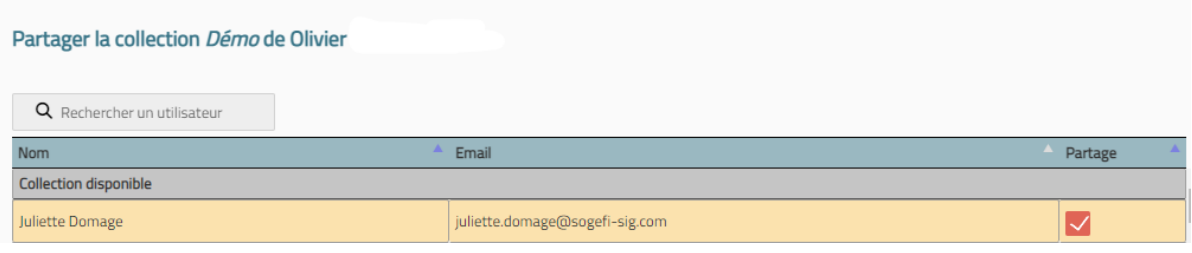

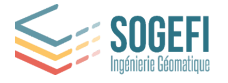

# <span id="page-51-0"></span>7. Vues immersives : Mapillary et StreetView

Le bouton disponible dans le bandeau de gauche, permet d'accéder aux vues immersives du territoire.

Pour accéder à la vue immersive, zoomer suffisamment sur la carte pour faire apparaître les tronçons de route affichés en vert ou des données immersives sont disponibles. Cliquer sur un tronçon de route en vert à l'endroit où vous souhaitez voir la vue pour l'afficher. Si une vue immersive Mapillary est trouvée, elle s'affichera en partie gauche de l'écran (comme ci-dessous).

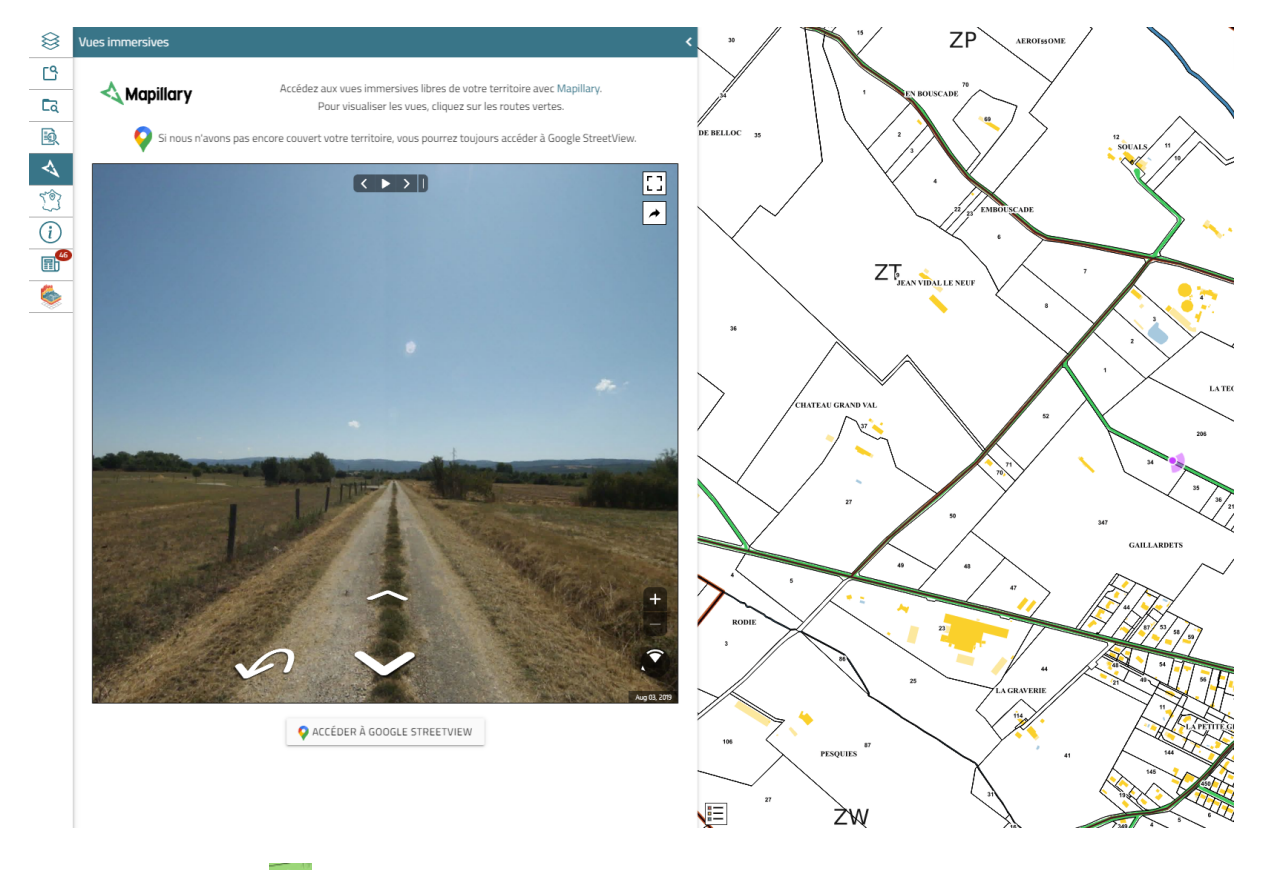

Sur la carte, l'icône **Qu** représente l'endroit de la vue immersive. L'icône va se déplacer en fonction de la vue (si vous avancez et/ou reculez) mais également en fonction de l'orientation (si vous tournez la caméra vers la droite et/ou la gauche).

Notez que la date de prise de vue des photos Mapillary est indiquée dans l'encart bas-droite de l'image.

Vous pouvez à tout moment basculer dans Google StreetView grâce au bouton disponible en partie basse de l'onglet.

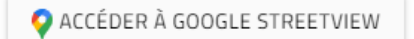

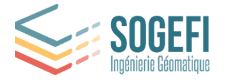

# <span id="page-52-0"></span>8. Modules optionnels et interfaçage

# <span id="page-52-1"></span>8.1. ADS (Autorisation du Droit des Sols)

Le module ADS de *Mon Territoire* est optionnel. Il permet de consulter les dossiers ADS gérés dans les logiciels Cart@DS (Gfi) / NextADS / Oxalis (Opéris) / OpenADS (Atréal) directement dans *Mon Territoire*.

**C**d Si ce module est activé, il est alors possible de rechercher des dossiers ADS via ce bouton visible dans le panneau de gauche.

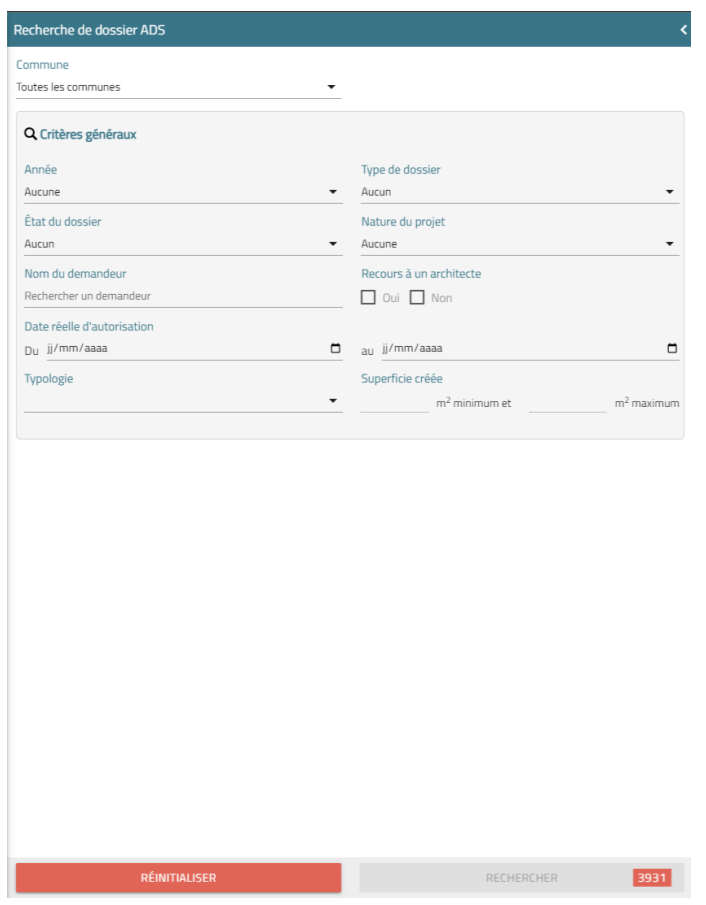

Le principe est le même que pour la recherche de parcelles avec des critères de recherches cumulables. Le résultat d'une recherche est une liste de dossiers qui peuvent être consultés, les parcelles ou des dossiers d'urbanisme ont été déposés apparaissent en rose sur la carte.

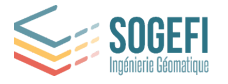

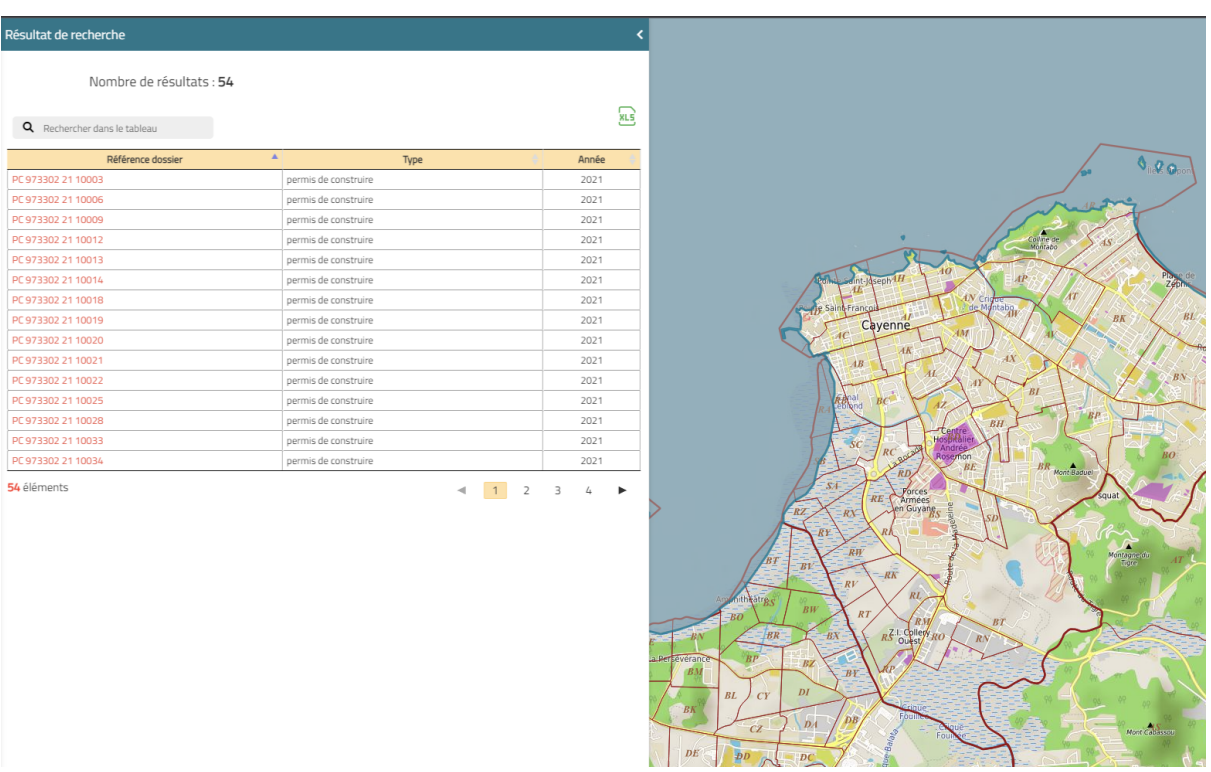

En cliquant sur le numéro du dossier, l'application zoome sur le dossier et la fiche de dossier présente les informations principales (dates, nom du demandeur, décision, etc.) :

Exemple d'illustrations pour un interfaçage avec le logiciel NextAds :

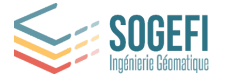

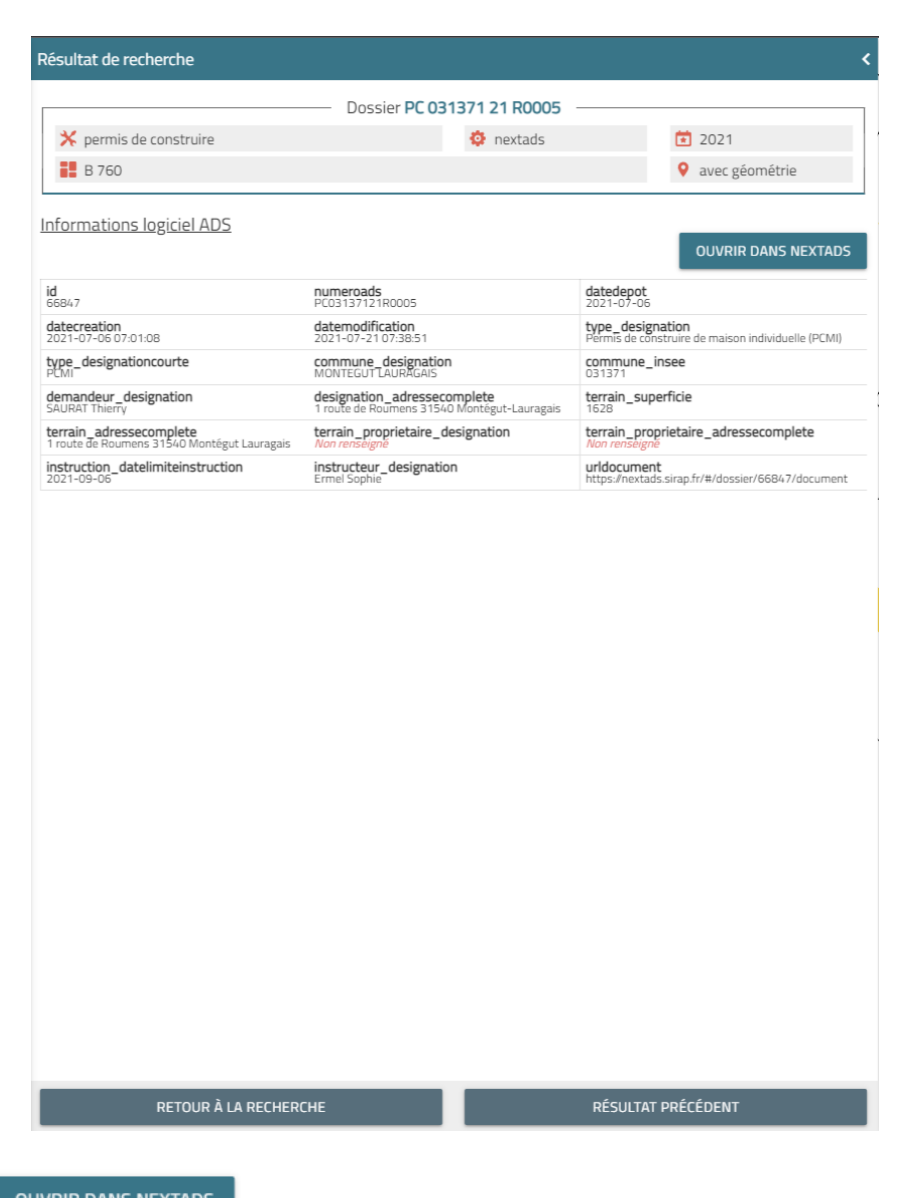

Le bouton | OUVRIR DANS NEXTADS | permet d'ouvrir le dossier dans le logiciel ADS.

Depuis le logiciel ADS, 2 autres fonctionnalités sont disponibles :

- le cadrage cartographique permet d'ouvrir Mon Territoire sur la ou les parcelles du dossier
- le règlement permet de récupérer toutes les données réglementaires du document d'urbanisme pour en faciliter la saisie dans le dossier

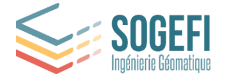

# <span id="page-55-0"></span>8.2. ANC (Assainissement Non Collectif)

Le module ANC (Assainissement Non Collectif) de *Mon Territoire* est optionnel. Il permet de consulter les dossiers ANC gérés dans le logiciel Ypresia directement dans *Mon Territoire*.

Il est accessible en cliquant sur le bouton dans le panneau de gauche.

Il est possible de rechercher des dossiers selon plusieurs critères (commune, référence, type d'installation, statut, année …).

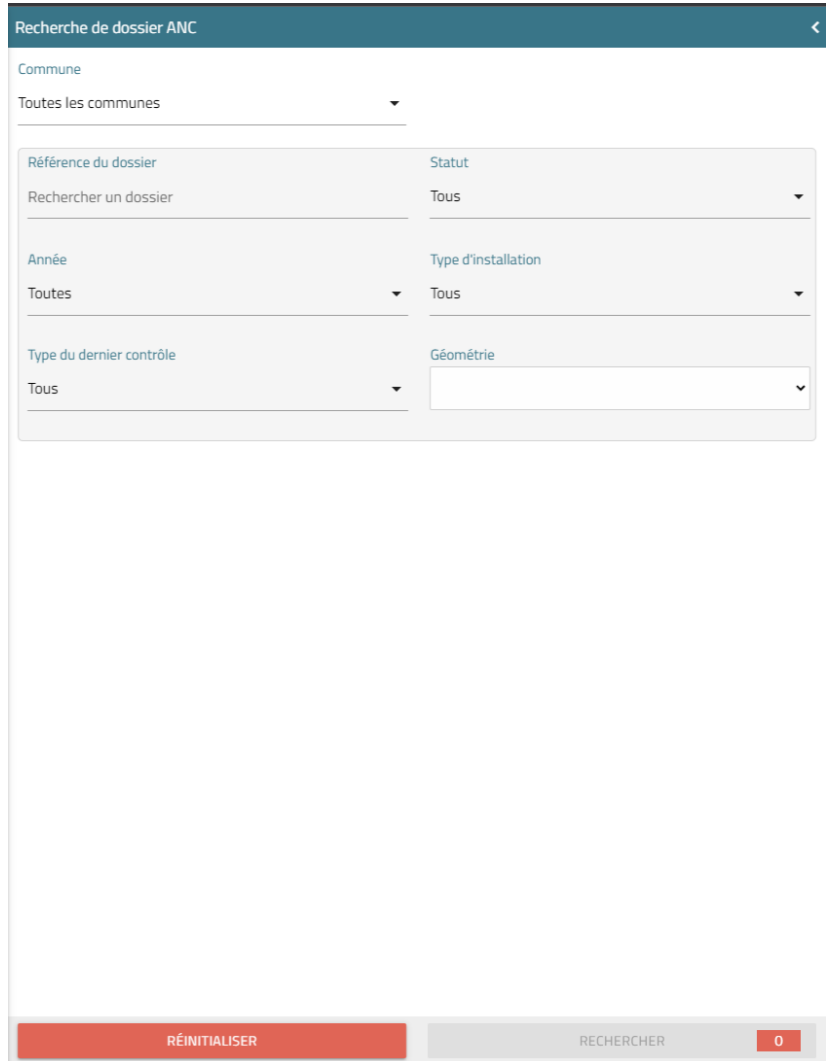

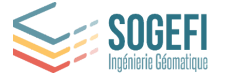

Les critères de recherches sont cumulables et le résultat d'une recherche est un tableau paginé présentant une liste de dossiers qui peuvent être consultés.

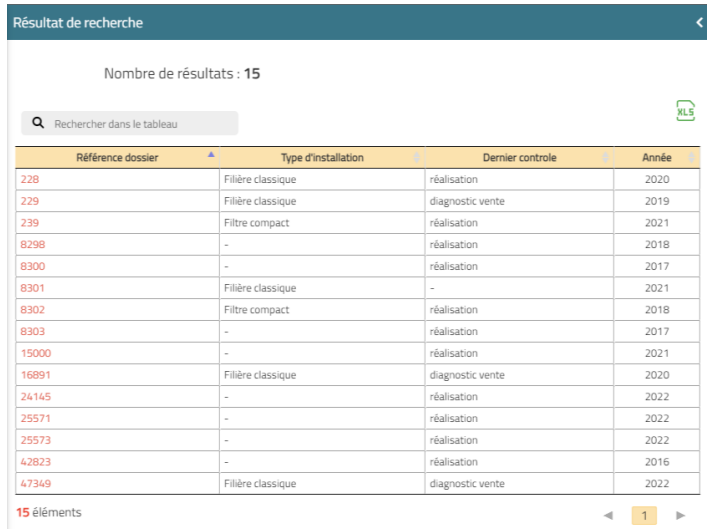

En cliquant sur la référence du dossier en orange, l'application zoome sur le dossier et la fiche associée s'ouvre et présente les informations principales.

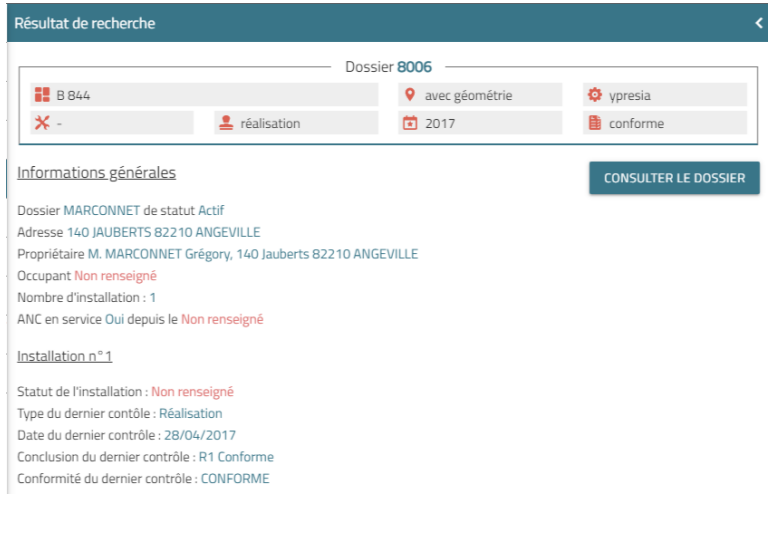

\*\*\*

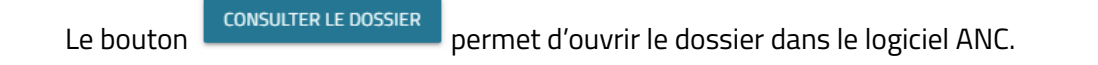